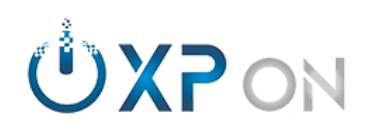

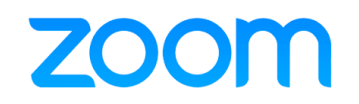

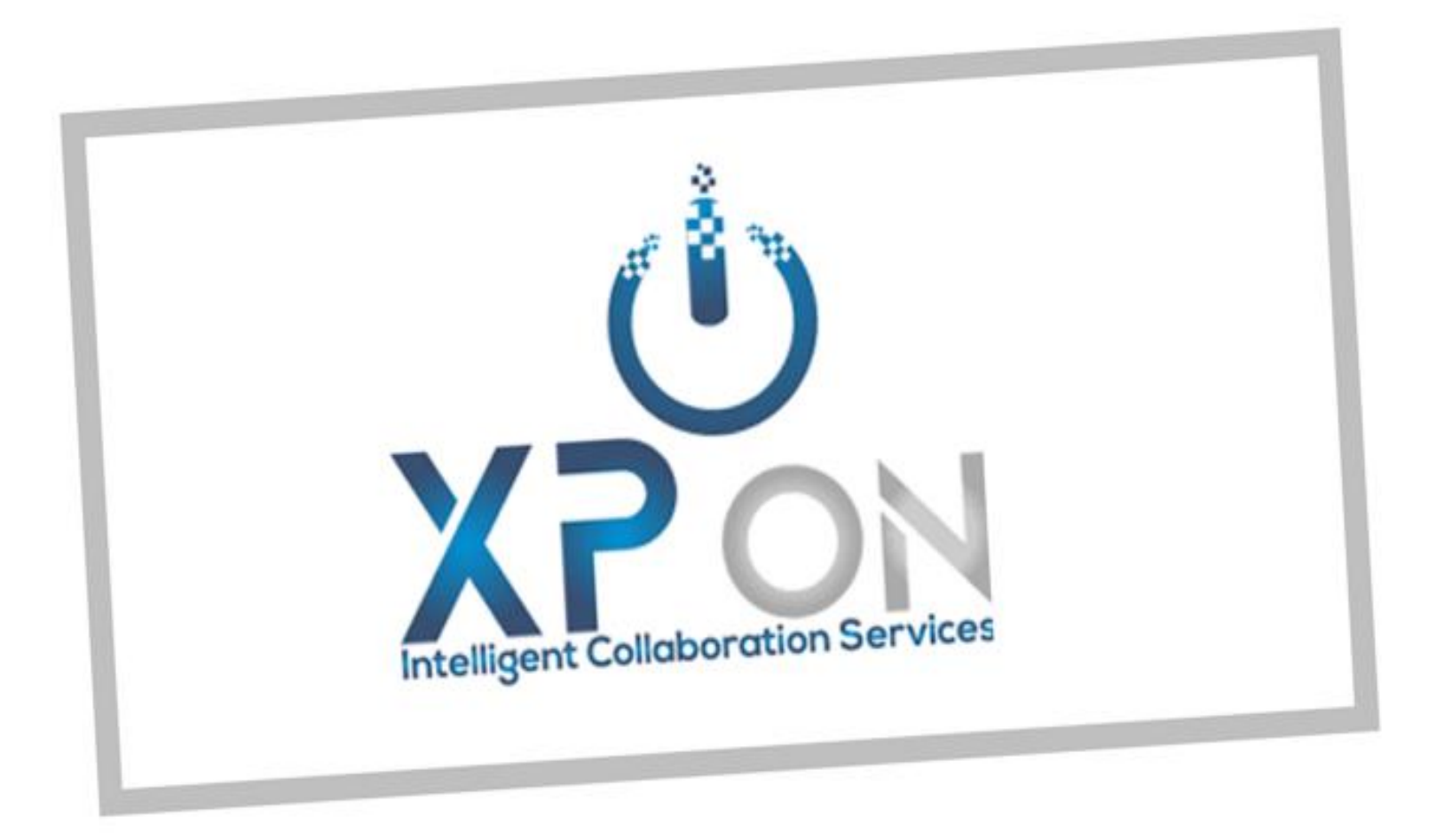

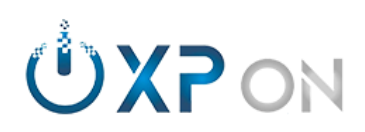

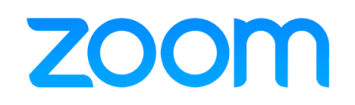

### **Zoom Meeting**

Nesse conteúdo vamos abordar os principais recursos do Zoom Meeting.

A XP On consultoria possui uma equipe de suporte especializada e certificada para lhe auxiliar.

Nossos canais de atendimento:

**Comercial Suporte**

<comercial@xpon.com.br> <suporte@xpon.com.br>  $(61)$  3247-2000

De segunda a sexta, das 09 às 18h (Horário de Brasília)

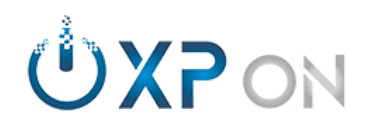

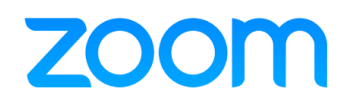

#### **Sumário**

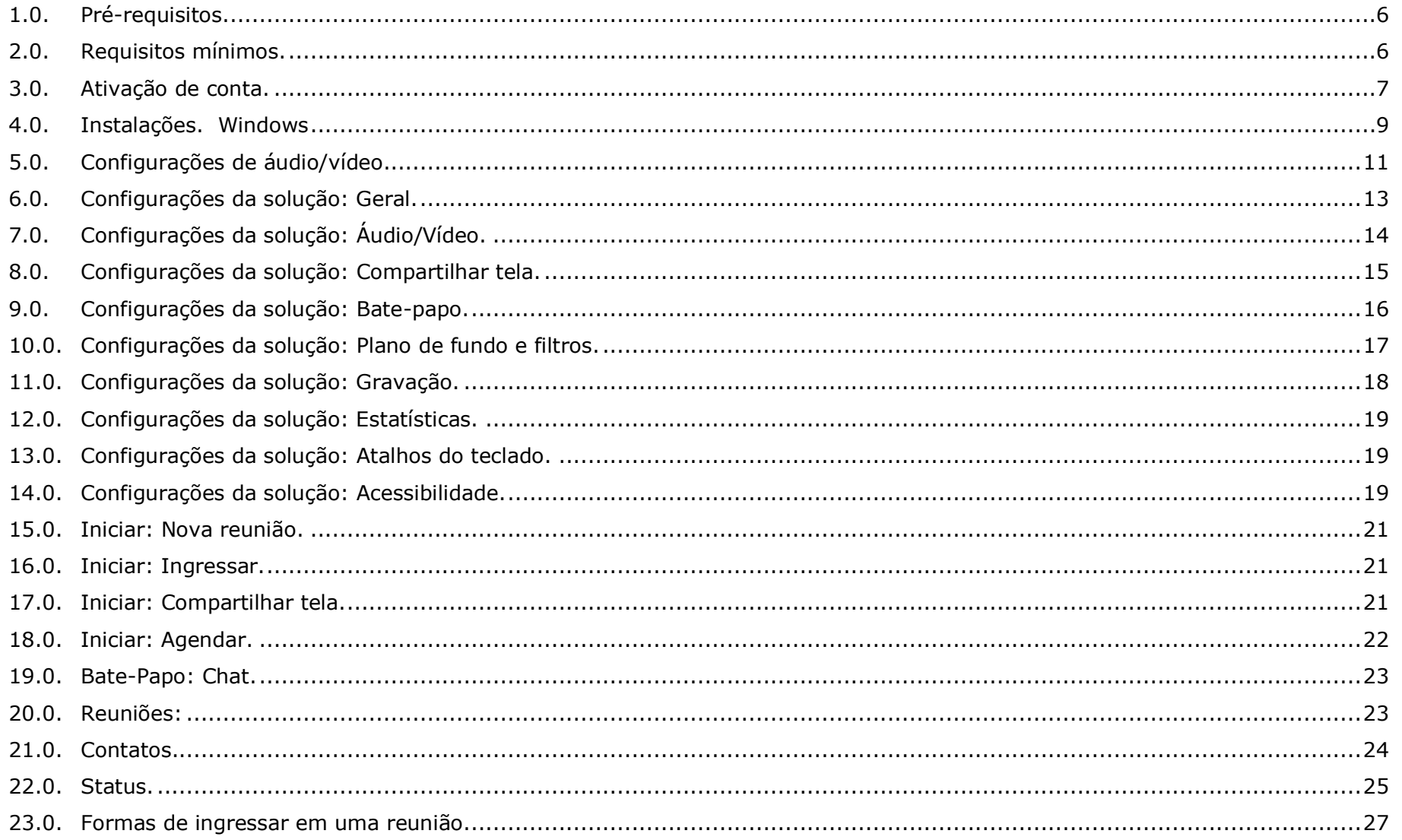

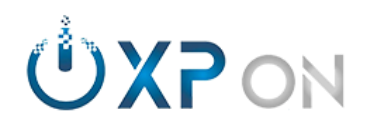

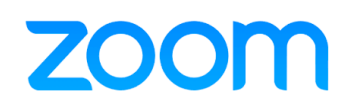

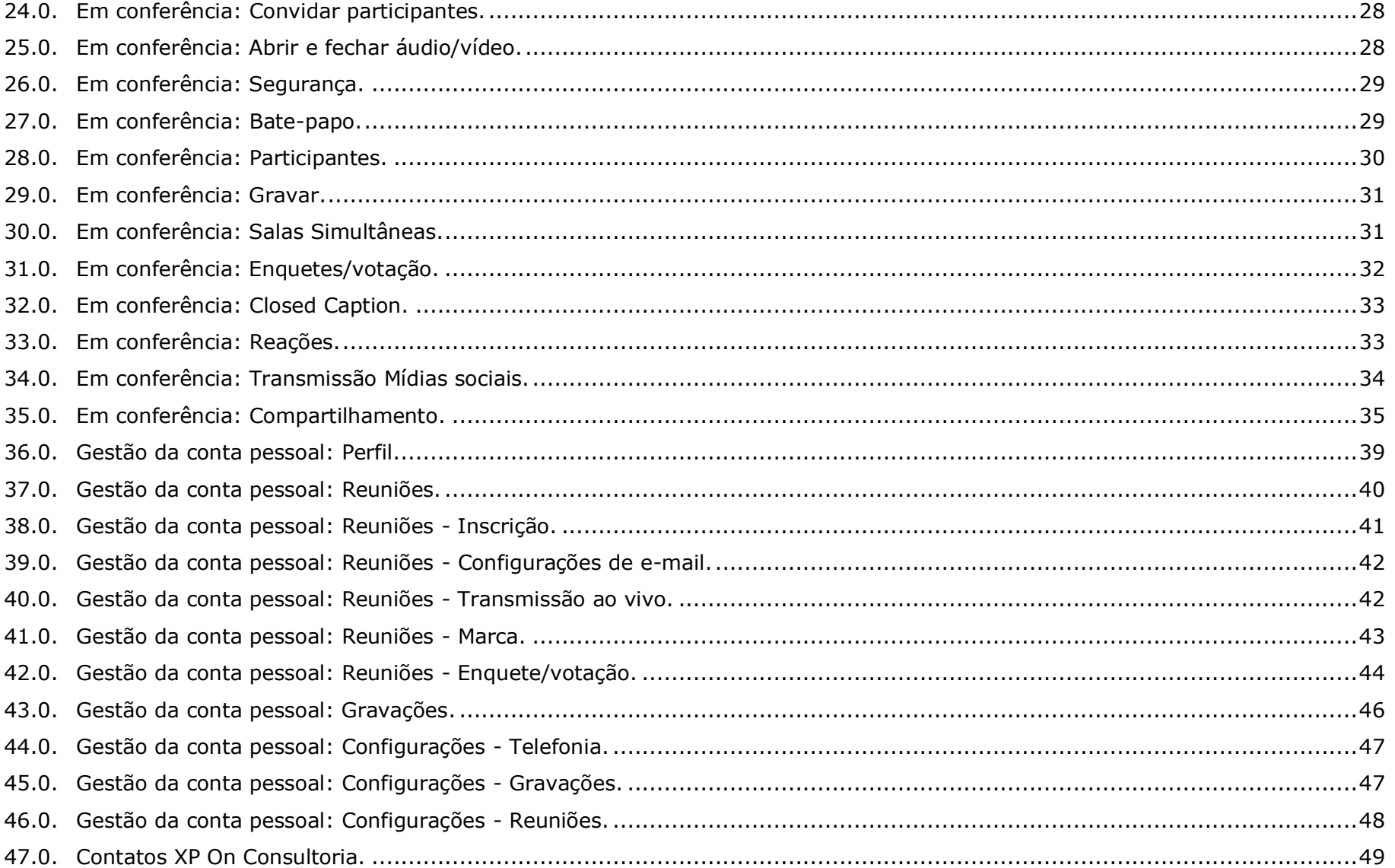

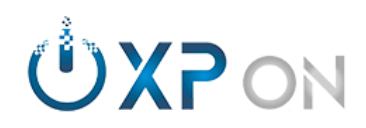

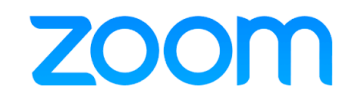

# **zoom Requisitos**

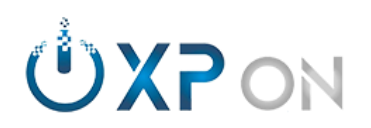

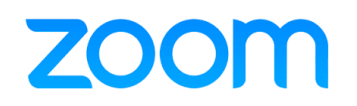

#### <span id="page-5-0"></span>**Pré-requisitos.**

- 1.1. Computador com Câmera HD Externa e Headset;
- 1.2. Smartphone/tablet com fones de ouvido;
- 1.3. Possuir acesso à internet;
- [Possuir conta licenciada.](https://support.zoom.us/hc/en-us/articles/115004976063)

#### <span id="page-5-1"></span>**2.0. Requisitos mínimos.**

- 2.1 [Computador:](https://support.zoom.us/hc/en-us/articles/201362023) Recursos mínimos: *[Processador Dual Core 2 Ghz, Memória 4 Gb;](https://support.zoom.us/hc/en-us/articles/201362023)*
- 2.1.1 [Sistema operacional:](https://support.zoom.us/hc/en-us/articles/201362023) *Windows 7/8/8.1/10;* Navegadores: *[IE 11, EDGE 12, Firefox 27, Chrome 30;](https://support.zoom.us/hc/en-us/articles/201362023)*
- 2.1.2 [Sistema operacional macOS](https://support.zoom.us/hc/en-us/articles/201362023) X: *Com macOS 10.9;* Navegadores: *[Safari 7, Firefox](https://support.zoom.us/hc/en-us/articles/201362023) 27, Chrome 30;*
- 2.1.3 Sistema operacional Linux: *[Ubuntu 12.04, Red Hat 6.4, OpenSUSE 13.2](https://support.zoom.us/hc/en-us/articles/201362023) (consultar);* Navegadores: *[Firefox 27, Chrome 30.](https://support.zoom.us/hc/en-us/articles/201362023)*
- 2.2 [Smartphone/Tablet:](https://support.zoom.us/hc/en-us/articles/201179966) [Processadores:](https://support.zoom.us/hc/en-us/articles/201179966) *1 Ghz (menos Intel);* Android: *[5.0 ou superior;](https://support.zoom.us/hc/en-us/articles/201179966)* iOS: *[8.0 ou superior;](https://support.zoom.us/hc/en-us/articles/201179966)* iPadOS: *[13 ou superior.](https://support.zoom.us/hc/en-us/articles/201179966)*
- 2.3 Conectividade: [Velocidades: Upload \(envio de vídeo\) 3.0 Mb / Download \(recepção de vídeo\) 2.5 Mb;](https://support.zoom.us/hc/en-us/articles/201362023) Rede cabeada: *Recomendado com [prioridade de banda;](https://support.zoom.us/hc/en-us/articles/201362023)* Wi-Fi: *802.11 [a/g/n/ac](https://support.zoom.us/hc/en-us/articles/201362023)*; 3G [ou 4G/LTE.](https://support.zoom.us/hc/en-us/articles/201362023)

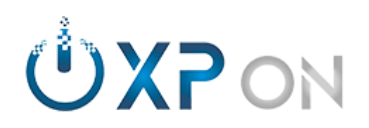

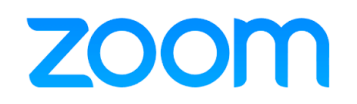

#### <span id="page-6-0"></span>**3.0. Ativação de conta.**

- 3.1. Acesse sua caixa de e-mail;
- 3.2. Localize o remetente **ZOOM** e abra o convite;
- 3.3. Toque em **ATIVAR SUA CONTA DO ZOOM**.
- 3.4. O navegador será aberto. Escolha a opção **INSCREVER-SE COM UMA SENHA**;
- 3.5. Insira seu nome/sobrenome, senha/confirmar senha e toque em **CONTINUAR**;
- 3.6. Será exibido uma mensagem **EXCELENTE! AGORA É HORA DE INICIAR UMA REUNIÃO**;
- 3.7. Feche o navegador.

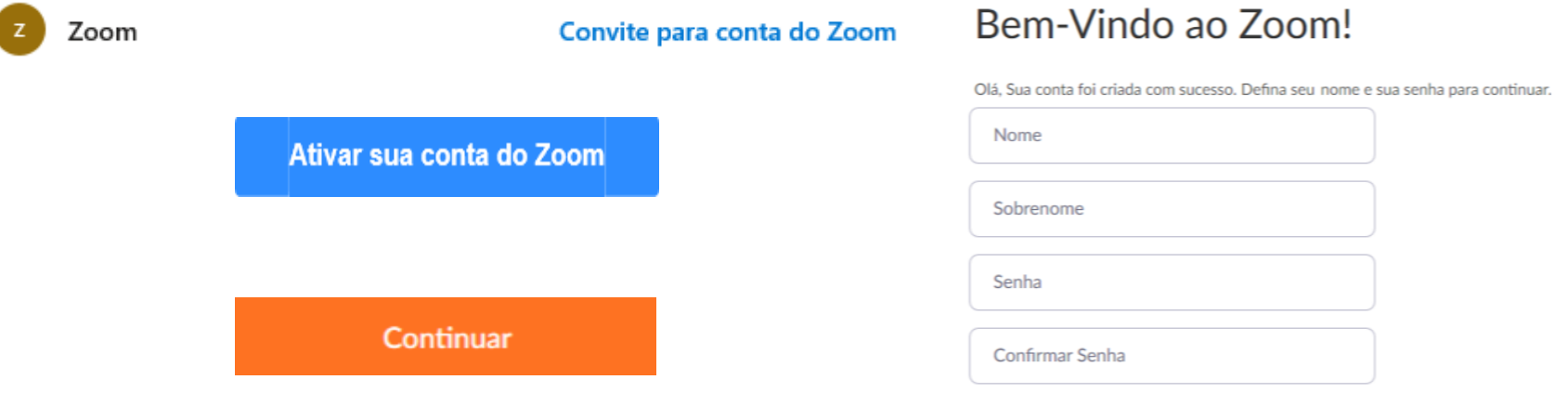

Excelente! Agora é hora de iniciar uma reunião.

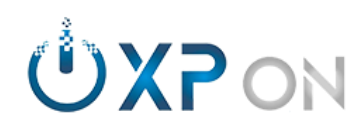

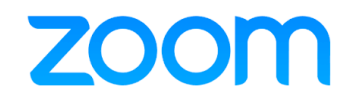

# **zoom Instalação**

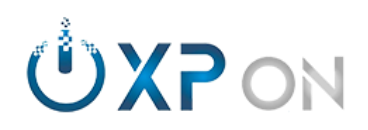

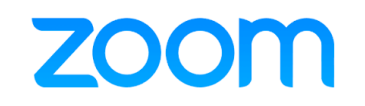

#### <span id="page-8-0"></span>**4.0. Instalações.**

#### **Windows**

- 4.1. Abra o navegador;
- 4.2. Acesse *[https://zoom.us](https://zoom.us/)*
- 4.3. No rodapé da página, toque em **CLIENTE REUNIÕES** e em Cliente Zoom para reuniões, toque em **FAZER DOWNLOAD**;
- 4.4. Após o download, execute a instalação;
- 4.5. Localize o ícone da Zoom no canto inferir direito da tela (próximo ao relógio do Windows);
- 4.6. Toque com o botão direito do mouse, escolha **SWITCH LANGUAGES** > **PORTUGUÊS**;
- 4.7. Toque em **EFETUAR LOGIN** e insira as suas credenciais.

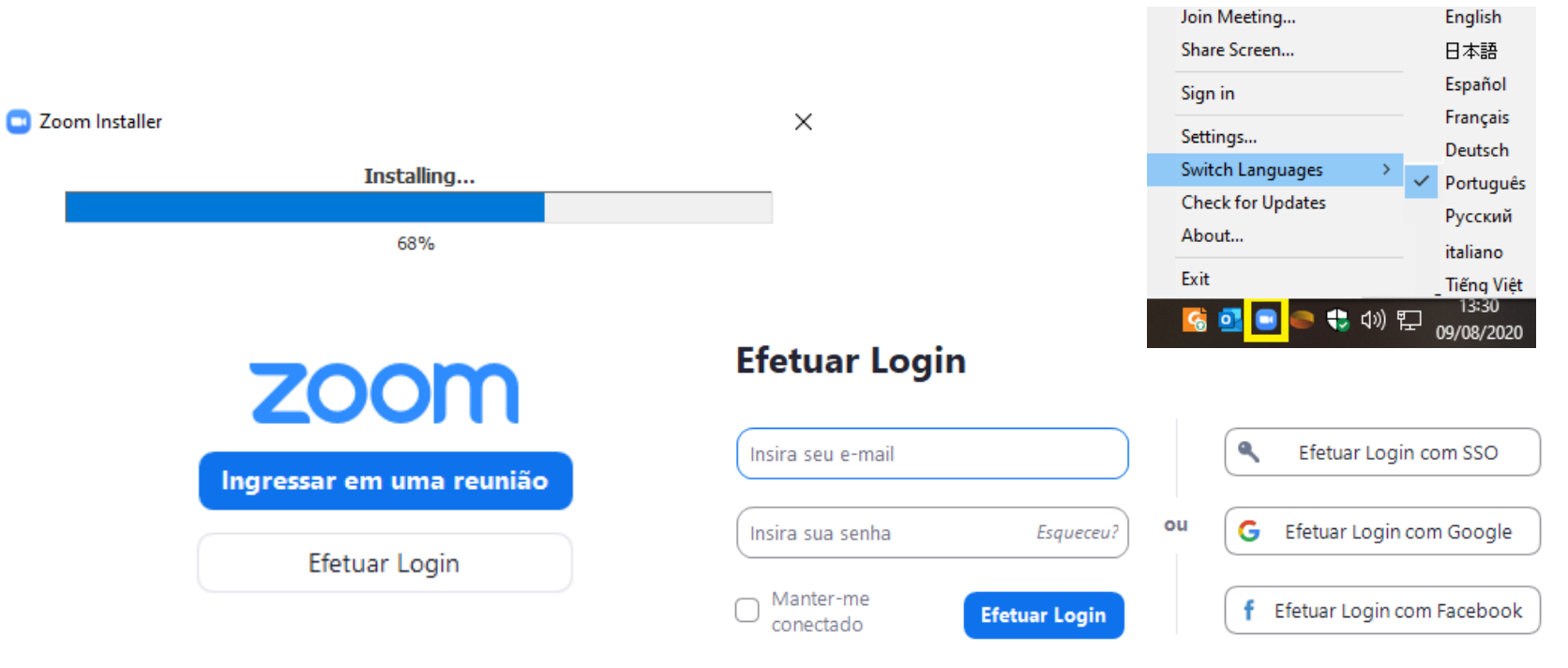

*Para instalar a solução em outros ambientes, escolha a plataforma: [macOS](https://support.zoom.us/hc/en-us/articles/203020795) | [Linux](https://support.zoom.us/hc/en-us/articles/204206269) | [Android](https://support.zoom.us/hc/pt-br/articles/200942759) | [iOS](https://support.zoom.us/hc/pt-br/articles/201362993)* 

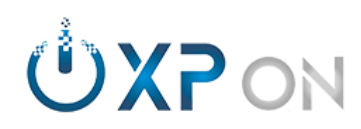

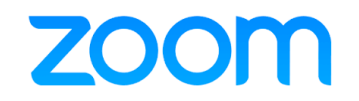

# **zoom Configurações**

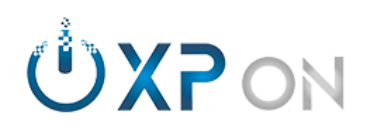

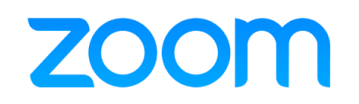

#### <span id="page-10-0"></span>**5.0. Configurações de áudio/vídeo.**

- 5.1. Caso possua, conecte a Webcam e o Headset;
- 5.2. Com o App do Zoom aberto, toquem em **NOVA REUNIÃO**;
- *5.3.* Será aberto uma tela. Escolha a opção: *TESTAR MICROFONE E ALTO-FALANTE DO COMPUTADOR;*
- *5.4.* Alto-falante: *Se estiver ouvindo o toque, selecione SIM, caso contrário escolha um dos alto-falantes;*
- 5.5. Microfone: *Siga as instruções. Se estiver ouvindo o toque, selecione SIM, caso contrário escolha um dos microfones;*
- 5.6. Após os testes, toque em "ingressar em AudioConferência por Computador;
- 5.7. Na próxima tela, ative a caixa de seleção e toque em **INGRESSAR EM UMA AUDIOCONFERÊNCIA POR COMPUTADOR.**

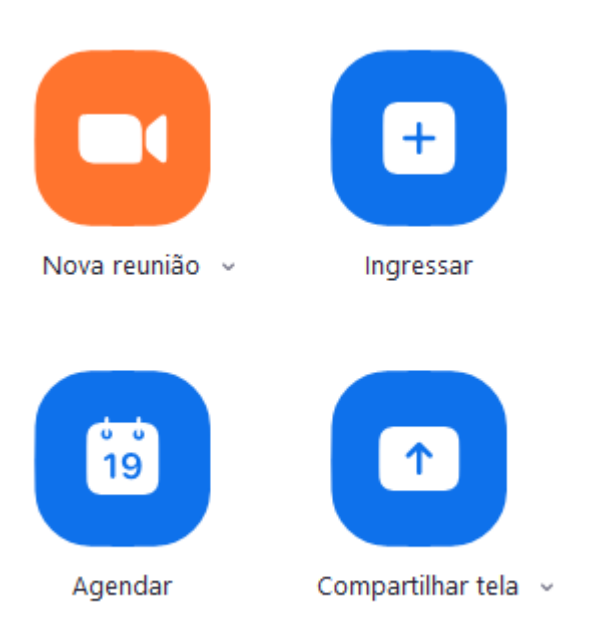

Ingressar em Audioconferência por Computador

Testar microfone e alto-falantes do computador

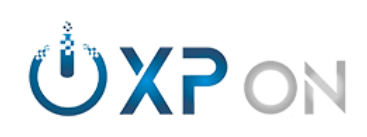

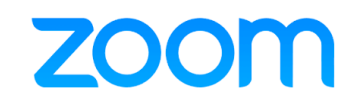

#### *Configurações Áudio e Vídeo:*

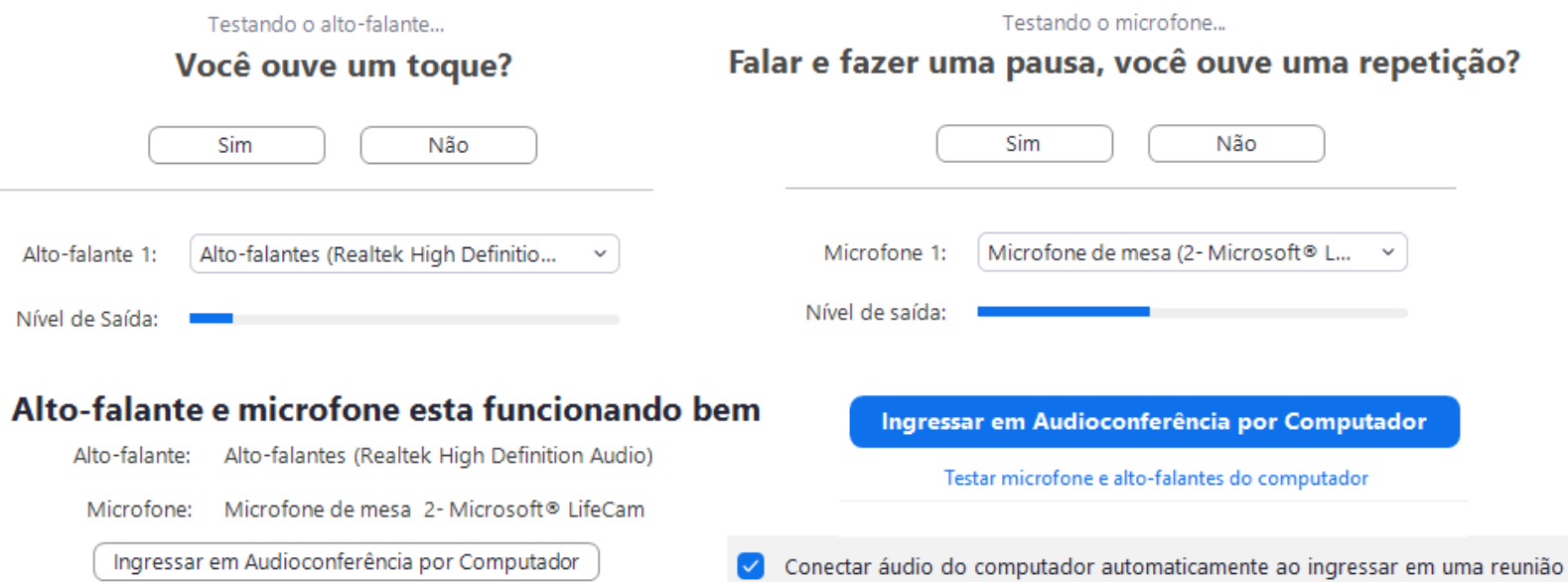

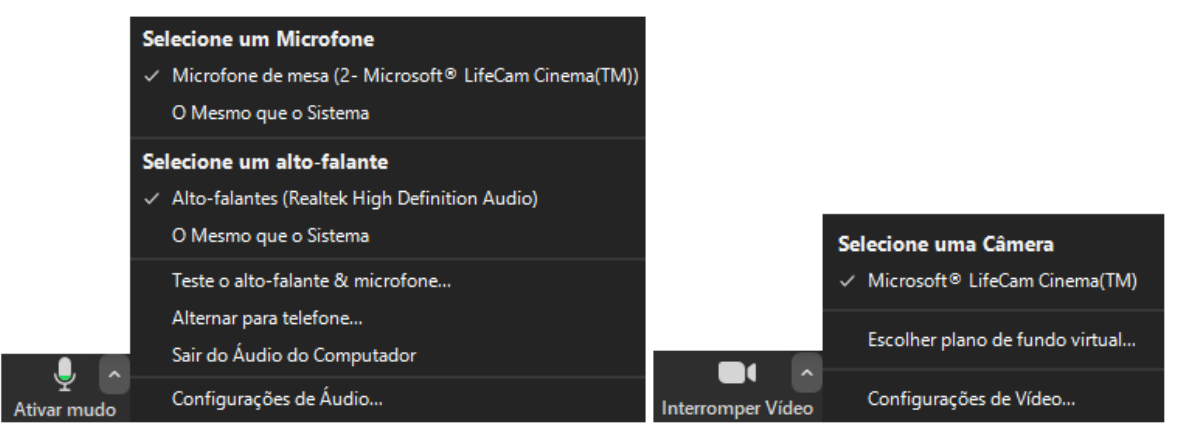

#### *Com a chamada em curso:*

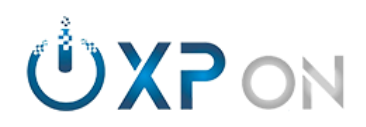

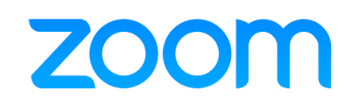

#### <span id="page-12-0"></span>**6.0. [Configurações da solução:](https://support.zoom.us/hc/en-us/articles/204619915) Geral.**

- 6.1. Localize o ícone da Zoom no canto inferir direito da tela (próximo ao relógio do Windows);
- 6.2. Toque com o botão direito do mouse, escolha **CONFIGURAÇÕES**;
- 6.3. Ative as suas preferências.

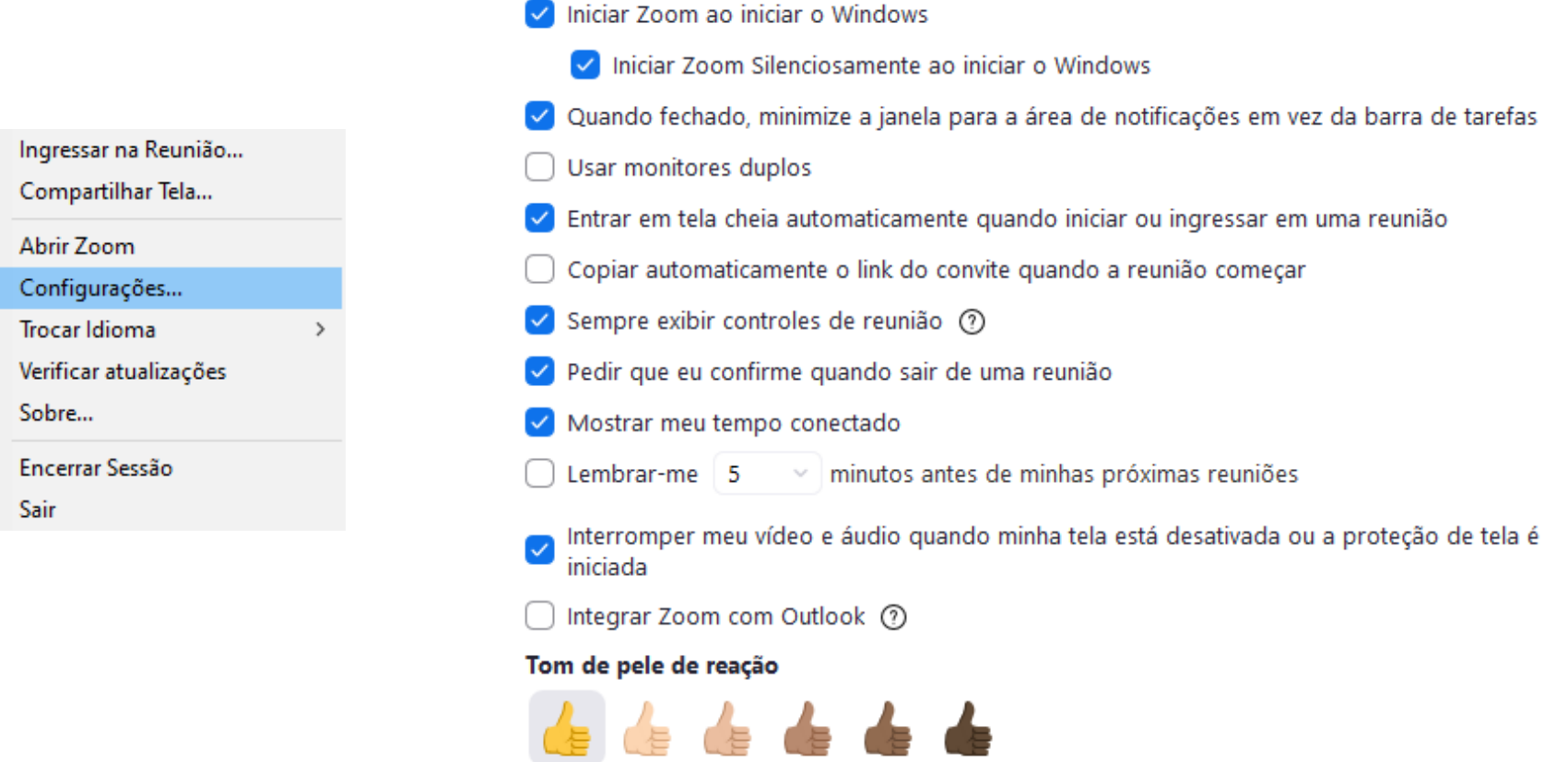

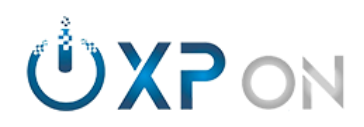

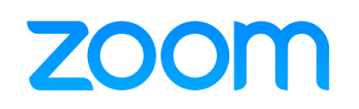

#### <span id="page-13-0"></span>**7.0. Configurações da solução: Áudio/Vídeo.**

- 7.1. Configurar Microfone, alto-falante e câmera;
- 7.2. Ativar cancelamento de ruído e eco;
- 7.3. Ajustar iluminação da câmera;
- 7.4. Ativar (se disponível) exibição de layout 7 x 7.

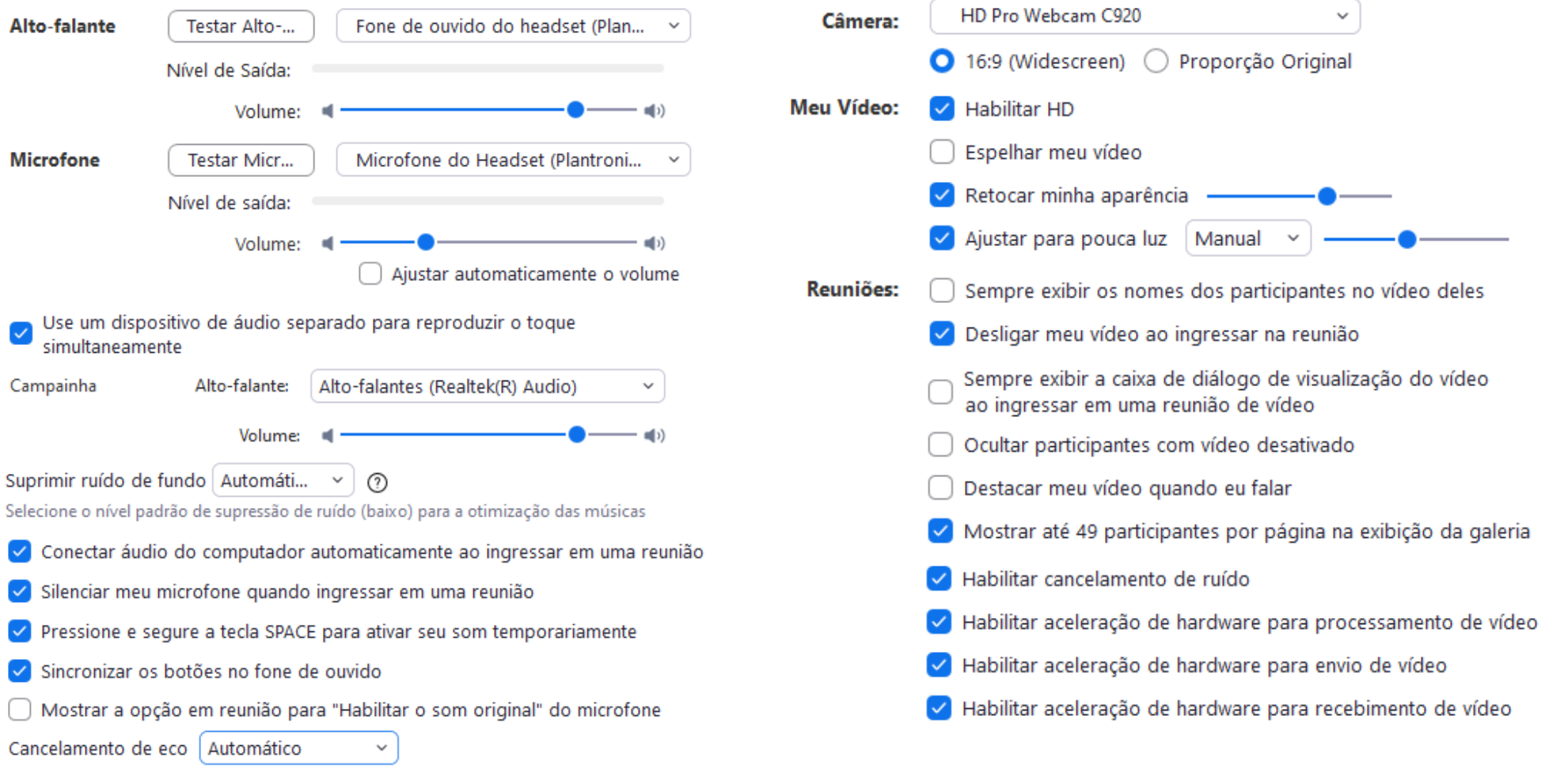

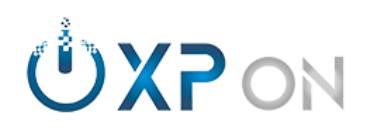

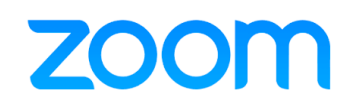

#### <span id="page-14-0"></span>**8.0. [Configurações da solução: Compartilhar](https://support.zoom.us/hc/en-us/sections/201740106) tela.**

- 8.1. Utilizar duas telas;
- 8.2. Aplicar conteúdo em tela cheia,…

Maximizar a janela quando um participante compartilhar a tela

Maximizar a janela do Zoom quando um participante compartilhar a tela

Ajustar escala para adequar o conteúdo compartilhado na janela do Zoom

Mostrar janelas do Zoom durante compartilhamento de tela

Habilitar o controle remoto para todos aplicativos

Modo lado a lado

Silenciar notificações do sistema ao compartilhar a área de trabalho

Limite o compartilhamento da sua tela para  $\begin{vmatrix} 10 & \sqrt{10} & \sqrt{10} \\ 0 & \sqrt{10} & \sqrt{10} \\ 0 & \sqrt{10} & \sqrt{10} \\ 0 & \sqrt{10} & \sqrt{10} & \sqrt{10} \\ 0 & \sqrt{10} & \sqrt{10} & \sqrt{10} \\ 0 & \sqrt{10} & \sqrt{10} & \sqrt{10} \\ 0 & \sqrt{10} & \sqrt{10} & \sqrt{10} \\ 0 & \sqrt{10} & \sqrt{10} & \sqrt{10}$ 

Mostrar borda verde ao redor do conteúdo compartilhado

Usar conexão TCP para compartilhamento de tela (?)

#### Usar aceleração de hardware para

◯ Compartilhamento de tela ?

√ Anotações em uma tela ou quadro branco compartilhado (?)

#### Modo de captura de tela

Automático  $\checkmark$ 

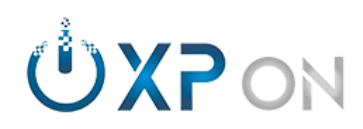

## **ZOOM**

#### <span id="page-15-0"></span>**9.0. [Configurações da solução: Bate-papo.](https://support.zoom.us/hc/pt-br/articles/203650445)**

- 9.1. Configurar tempo para inatividade;
- 9.2. Configurações de notificações,

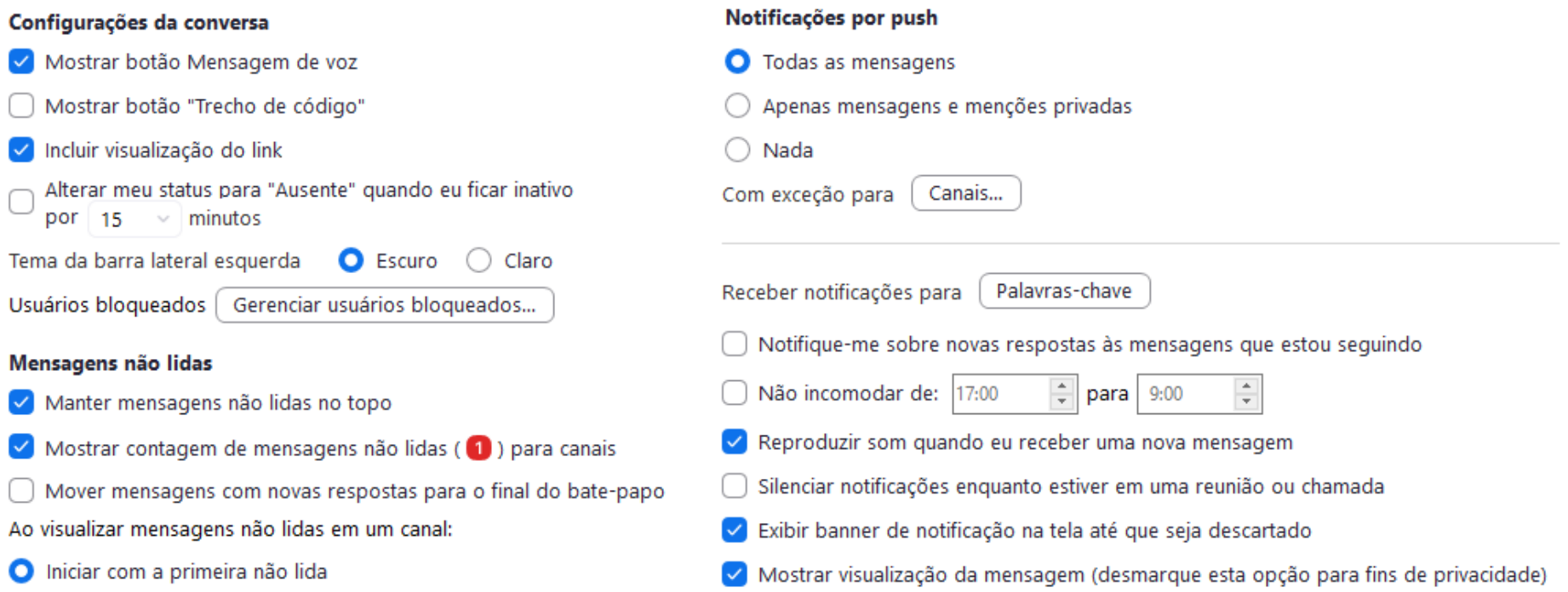

◯ Iniciar com a mais recente

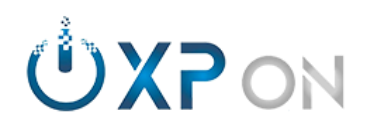

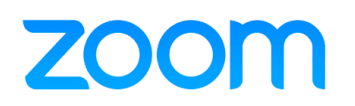

#### <span id="page-16-0"></span>**10.0. [Configurações da solução: Plano de fundo e filtros.](https://support.zoom.us/hc/pt-br/articles/210707503)**

- 10.1. Plano se fundo virtuais: Escolha uma das opções existentes ou escolha adicionar;
- 10.2. Filtros de vídeo: Escolha uma das opções existentes.

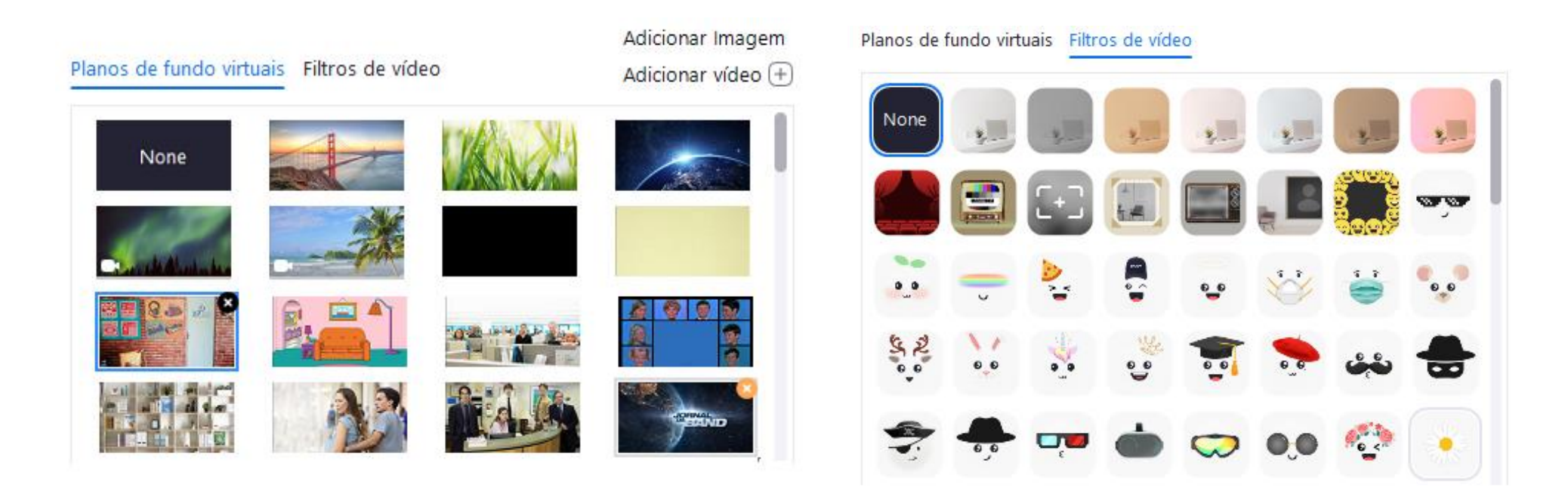

*1 > Caso seja solicitado, faça o download do pacote de plano de fundo. 2 > O serviço de plano de fundo possui requisitos mínimos.* <https://support.zoom.us/hc/pt-br/articles/210707503>

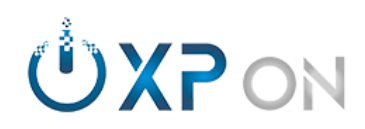

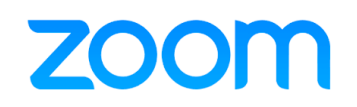

- <span id="page-17-0"></span>**11.0. [Configurações da solução: Gravação.](https://support.zoom.us/hc/pt-br/sections/200208179)**
- 11.1. Configure suas preferências.

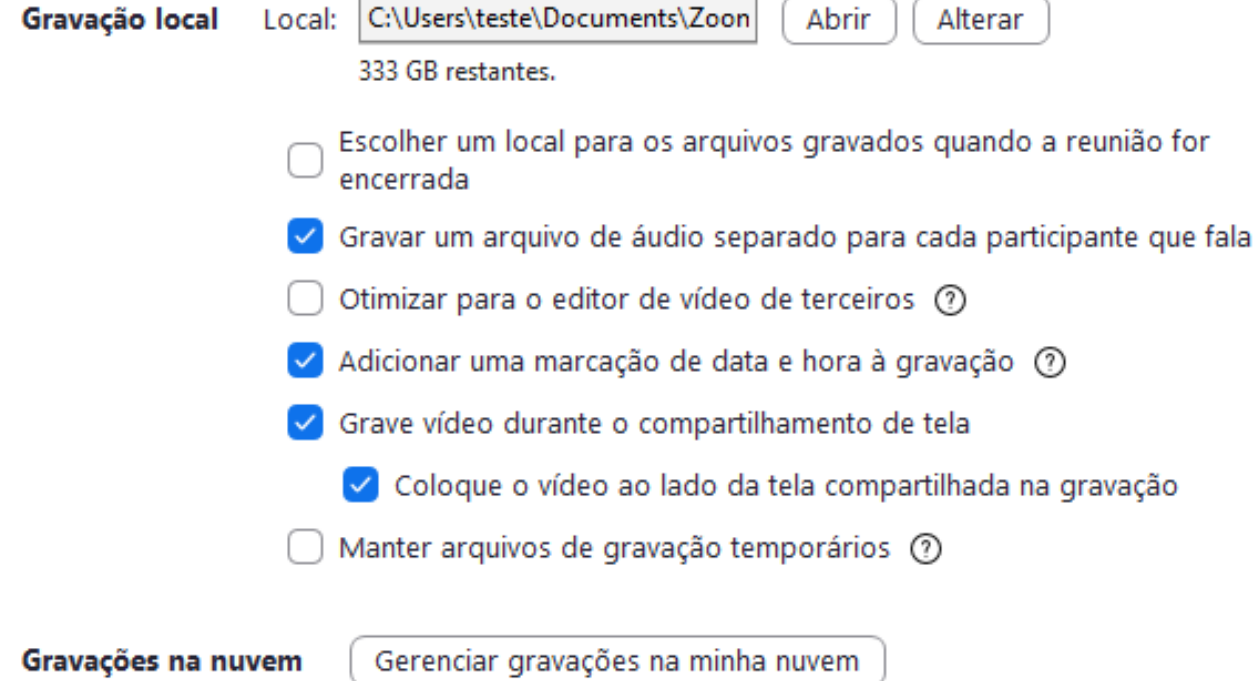

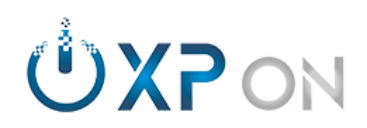

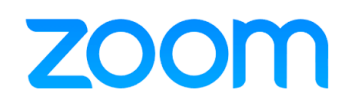

#### <span id="page-18-0"></span>**12.0. [Configurações da solução: Estatísticas.](https://support.zoom.us/hc/en-us/articles/202920719)**

- 12.1. Monitora consumo de internet;
- 12.2. Monitora processamento da CPU/memória;
- 12.3. Monitora Áudio/Vídeo/Compartilhamento.

#### <span id="page-18-1"></span>**13.0. [Configurações da solução: Atalhos do teclado.](https://support.zoom.us/hc/pt-br/articles/205683899)**

- 13.1. Exibe dezenas de atalhos;
- 13.2. Ex: Espaço para ativar o áudio para falar.

#### <span id="page-18-2"></span>**14.0. Configurações da solução: Acessibilidade.**

- 14.1. Altera o tamanho da fonte do Closed Caption;
- 14.2. Alterar tamanho da tela;
- 14.3. Alerta do leitor de tela.

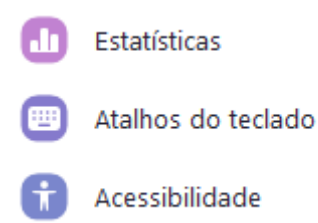

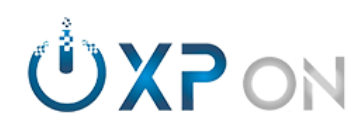

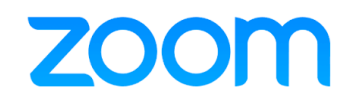

# **zoom Tela inicial**

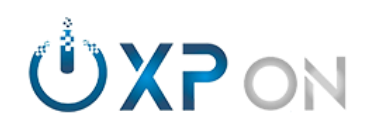

ZOC

- <span id="page-20-0"></span>**15.0. [Iniciar: Nova reunião.](https://support.zoom.us/hc/en-us/articles/201362533)**
- 15.1. Inicia uma reunião instantânea.

#### <span id="page-20-1"></span>**16.0. [Iniciar: Ingressar.](https://support.zoom.us/hc/pt-br/articles/201362193)**

16.1. Caso possua o ID da Reunião/Senha; 16.2. Link pessoal.

#### <span id="page-20-2"></span>**17.0. Iniciar: Compartilhar tela.**

17.1. Caso possua o ID da Reunião/Senha;

17.2. Link pessoal.

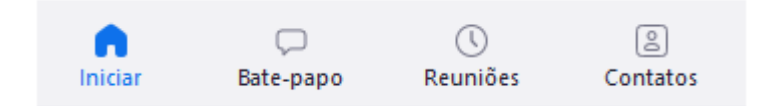

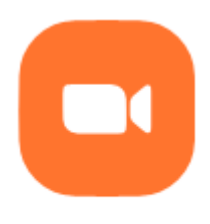

Nova reunião

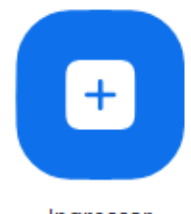

### Ingressar em uma reunião

Insira o ID da reunião ou o nome do link ... Y

Ingressar

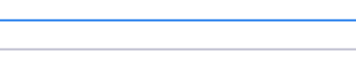

Nome Sobrenome

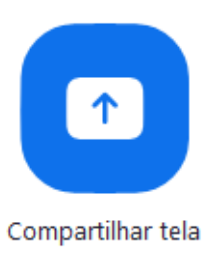

### **Compartilhar tela**

Insira a chave de compartilhamento ou o I...

Senha da reunião

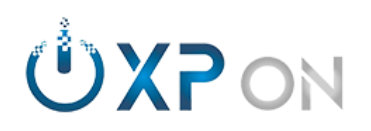

#### <span id="page-21-0"></span>**18.0. [Iniciar: Agendar.](https://support.zoom.us/hc/pt-br/articles/201362413)**

- 18.1. Tópico: *Título da reunião;*
- 18.2. Data/hora: *Defina a data e hora da sua reunião;*
- 18.3. Duração: *Para fins de provisionamento no calendário;*
- 18.4. Fuso horário*;*
- 18.5. Recorrência: *[Agendar diariamente, semanalmente, mensal,...;](https://support.zoom.us/hc/en-us/articles/216354763)*
- 18.6. ID da Reunião: *Pessoal ou gerar automaticamente (recomendado);*
- 18.7. [Senha: Aleatória](https://support.zoom.us/hc/pt-br/articles/360033331271) (recomendado);
- 18.8. Sala de espera: *Recomendado;*
- 18.9. Vídeo do Anfitrião*: Ligado ou Desligado;*
- 18.10. Vídeo do Participantes*: Ligado ou Desligado;*
- 18.11. Áudio*: Apenas Telefone, apenas do Computador ou Ambos;*
- 18.12. Habilitar ingressar antes do anfitrião: *Não recomendado;*
- 18.13. Desativar som dos participantes ao entrar: *Recomendado;*
- 18.14. Somente usuários autenticados pode ingressar*: Autenticados na Zoom;*
- 18.15. Gravar o Webinar automaticamente: *Local ou nuvem;*
- 18.16. Anfitriões alternativos: *[Conta registrada na organização e Licenciada.](https://support.zoom.us/hc/en-us/articles/208220166)*

### Agendar reunião

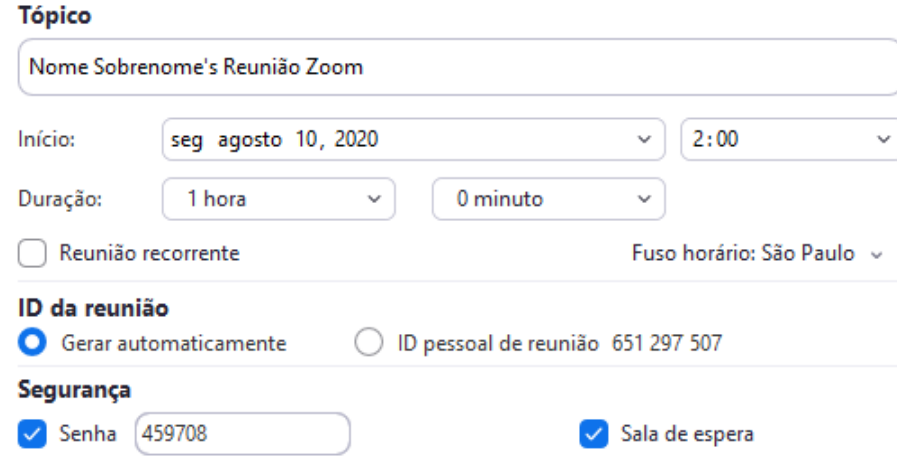

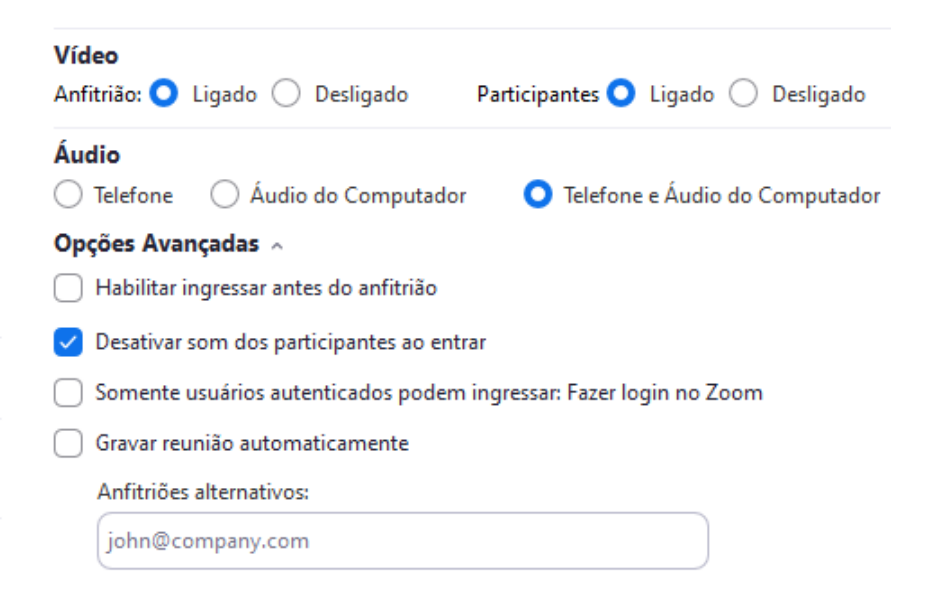

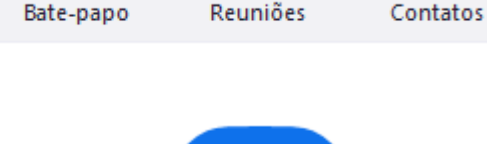

 $\qquad \qquad \Box$ 

А Iniciar ∩

 $0 - 0$ 19

Agendar

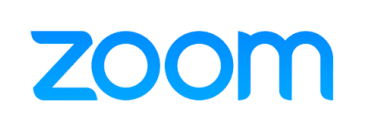

ß

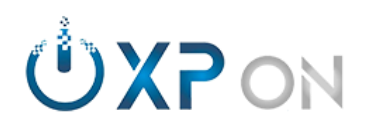

# **ZOC**

#### <span id="page-22-0"></span>**19.0. [Bate-Papo: Chat.](https://support.zoom.us/hc/pt-br/articles/203650445)**

- 19.1. Selecione um contato e inicie um chat;
- 19.2. Detalhes do perfil do contato;
- 19.3. Marcar contato com estrela (favoritos);
- 19.4. Solicitações de contatos;
- 19.5. Bloquear/excluir contato;
- 19.6. Captura de tela, envio de arquivo e gravar uma mensagem de áudio;
- 19.7. Personalizar mensagem: Negrito, Itálico, Tracejado,
- 19.8. Utilizar emojis;
- 19.9. Marcar como não lido;
- 19.10. Iniciar uma chamada de vídeo.

#### <span id="page-22-1"></span>**20.0. Reuniões:**

- 20.1. Mostra o ID Pessoal;
- 20.2. Reuniões futuras e gravadas;
- 20.3. Agendar reuniões;
- 20.4. Configurações da ID Pessoal;
- 20.5. Configuração de senha;
- 20.6. Sala de espera;
- 20.7. Opções avançadas.

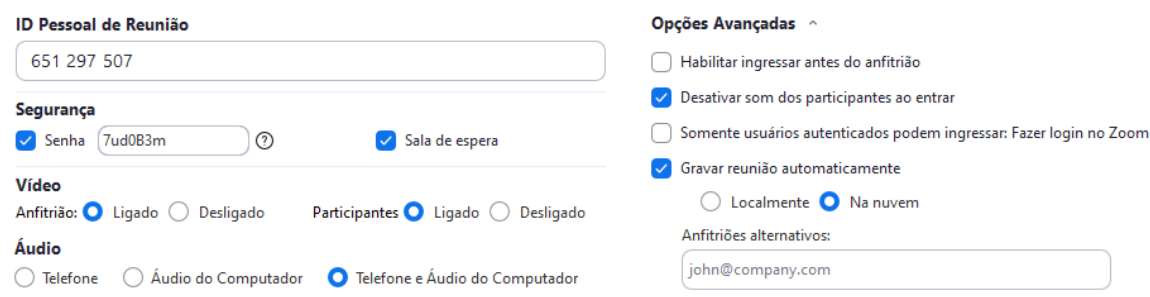

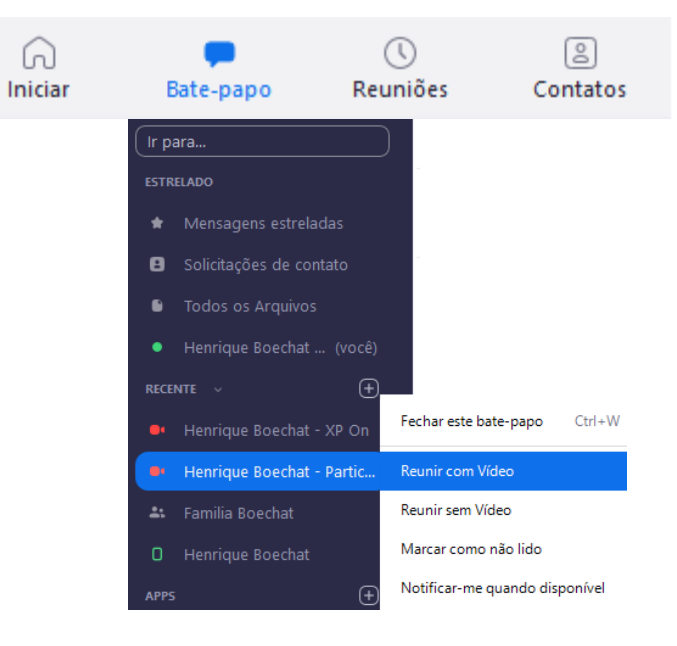

. വ

<sup>⋒</sup>  $\qquad \qquad \Box$ Q  $\lceil 8 \rceil$ Iniciar Bate-papo Reuniões Contatos

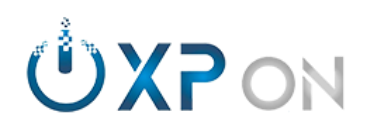

#### <span id="page-23-0"></span>**21.0. [Contatos.](https://support.zoom.us/hc/pt-br/articles/115004055706)**

- 21.1. Adicionar contato;
- 21.2. Criar canal;
- 21.3. Se integrado, contatos da organização;
- 21.4. Informações de contatos.

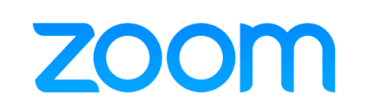

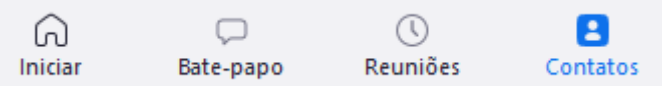

### **Adicionar um Contato**

## Endereço de e-mail Insira o endereço de e-mail

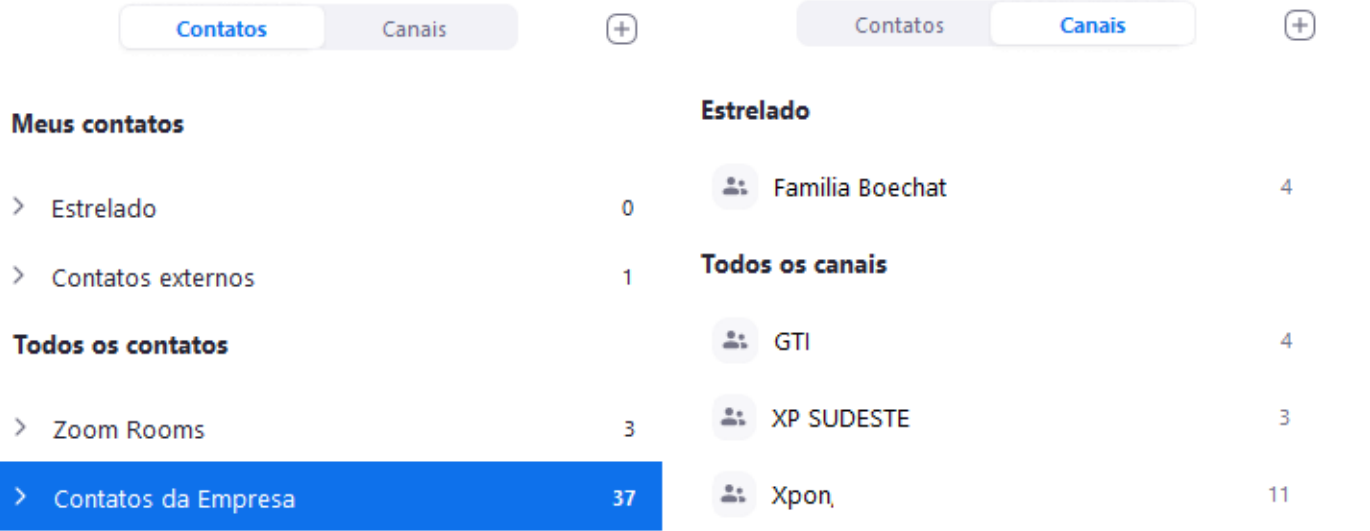

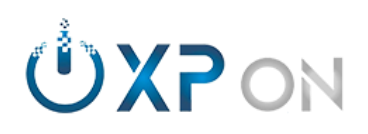

#### <span id="page-24-0"></span>**22.0. [Status.](https://support.zoom.us/hc/en-us/articles/360032554051)**

- 22.1. Disponível, ausente e ocupado;
- 22.2. Configurações;
- 22.3. Verificar atualizações;
- 22.4. Modo retrato;
- 22.5. Alterar conta;
- 22.6. Sair.

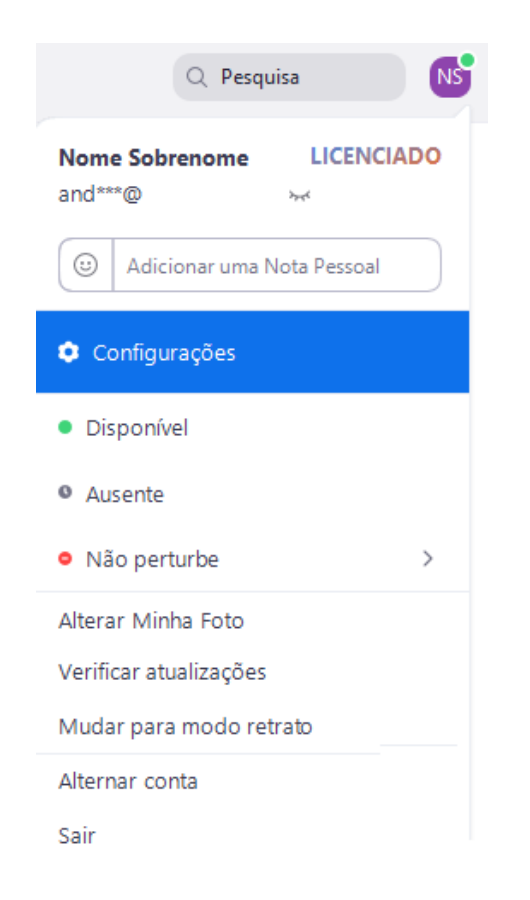

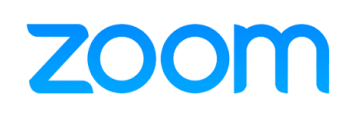

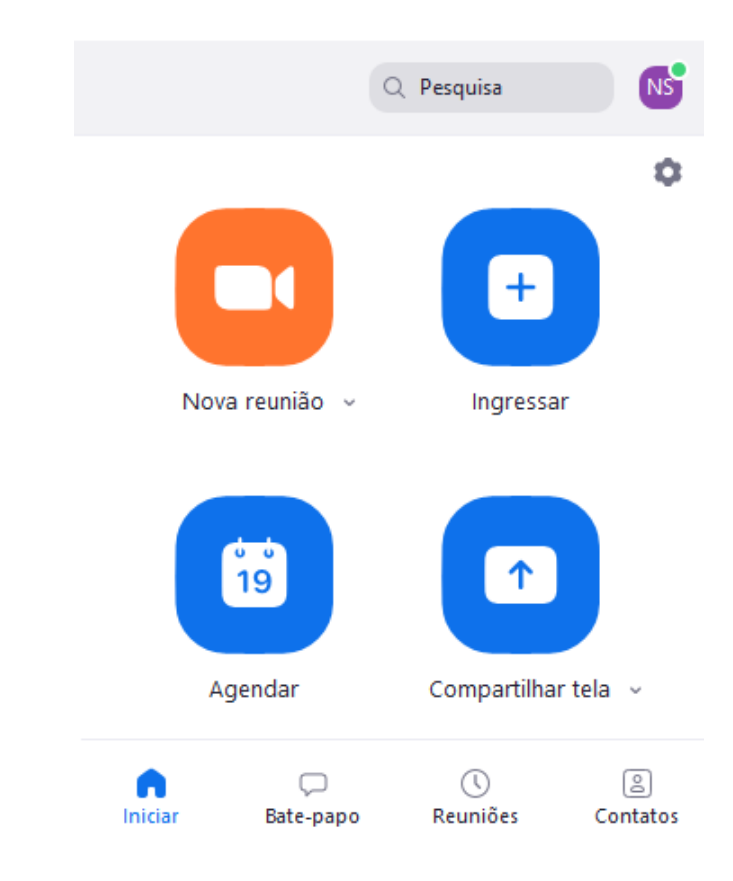

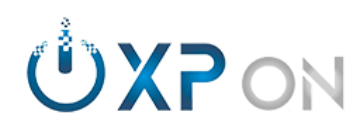

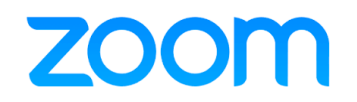

# **zoom Reunião**

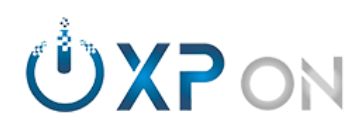

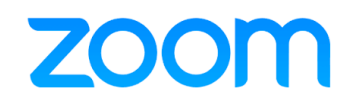

#### <span id="page-26-0"></span>**23.0. Formas de ingressar em uma reunião.**

- 23.1. Computador: *Solução [Zoom ou navegadores compatíveis;](https://support.zoom.us/hc/pt-br/articles/115004954946)* E-mail, Calendário: Toque no link Solução: **INICIAR** > **INGRESSAR,** insira o ID da Reunião e toque em **INGRESSAR**; Solução: **REUNIÕES** > Localize a reunião e toque em **INICIAR** (se o calendário estiver sincronizado).
- 23.2. [Smartphone/tablet:](https://support.zoom.us/hc/pt-br/articles/115004954946#collapseAndroid) *Aplicativo Zoom;* E-mail, Calendário: Toque no link Solução: **INICIAR** > **INGRESSAR,** insira o ID da Reunião e toque em **INGRESSAR**; Solução: **REUNIÕES** > Localize a reunião e toque em **INICIAR** (se o calendário estiver sincronizado).
- 23.3. Telefonia: *[Se ativado, basta ligar para um dos números no convite;](https://support.zoom.us/hc/en-us/articles/204517069)* Após o atendimento da central, Insira o ID da reunião seguido de **#;** Insira a senha da reunião seguido de **#.**
- 23.4. [Equipamentos de videoconferência via SIP/H.323:](https://support.zoom.us/hc/pt-br/articles/201363273) *Se a conta Zoom possuir licenciamento CRC;* **Zoom > Equipamento:** Acesse **PARTICIPANTES** > **CONVIDAR** > **SISTEMA DE SALA** > **CHAMAR;** Escolher o método de conexão (SIP/H.323) inserir os dados do equipamento de destino e toque em **CHAMAR.**

Os dados para cada reunião estão no convite: Exemplo > ID: *1234 5678 9123* Senha: *2468*

#### **Equipamento > Zoom:**

No convite da reunião, consta as informações (SIP/H.323) para ingressar. **SIP**: *123456789123*[@zoomcrc.com](mailto:123456789123@zoomcrc.com) Senha: *2468*

#### **H.323**:

Escolher um dos IPs público da Zoom. A conexão cairá na URA da Zoom, pedindo para inserir os dados da reunião. Digite o ID *1234 5678 9123* e a senha: *2468*

As informações para ingressar na reunião estão no convite*.*

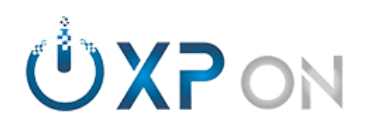

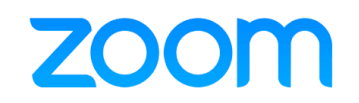

- <span id="page-27-0"></span>**24.0. [Em conferência: Convidar participantes.](https://support.zoom.us/hc/pt-br/articles/115005759423)**
- 24.1. Localize o botão **PARTICIPANTES**, toque em **CONVIDAR**;
- 24.2. Selecione um contato e toque em **CONVIDAR**.
- 24.3. Na tela da reunião, localize o botão de exclamação (!) *e toque em Copiar URL e compartilhe.*

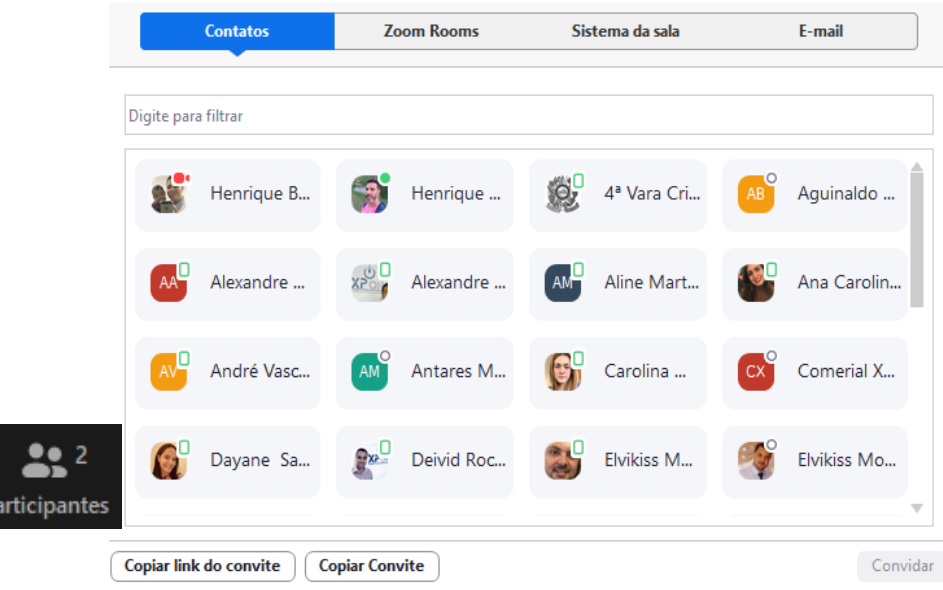

- <span id="page-27-1"></span>**25.0. Em conferência: Abrir e fechar áudio/vídeo.**
- 25.1. Localize o botão de áudio: [Toque em ativar/desativar;](https://support.zoom.us/hc/pt-br/articles/201362283) 25.2. [Localize o botão de vídeo: Toque em ativar/desativar.](https://support.zoom.us/hc/pt-br/articles/201362313)

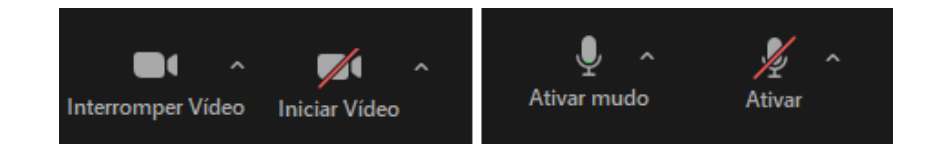

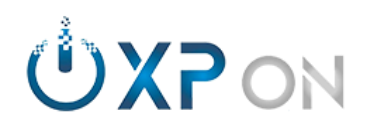

- <span id="page-28-0"></span>**26.0. [Em conferência: Segurança.](https://support.zoom.us/hc/pt-br/articles/360041848151)**
- 26.1. Bloquear e desbloqueia reunião;
- 26.2. Habilita e desabilita sala de espera;
- 26.3. Habilita e desabilita funções como compartilhar, bate-papo, renomear.

#### <span id="page-28-1"></span>**27.0. [Em conferência: Bate-papo.](https://support.zoom.us/hc/pt-br/articles/203650445)**

- 27.1. Localize o botão bate-papo;
- 27.2. Converse com todos ou reservadamente;
- 27.3. Compartilhe arquivos:
- 27.4. Defina com quem os participantes podem conversar;

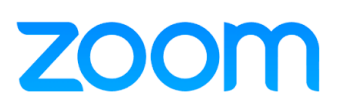

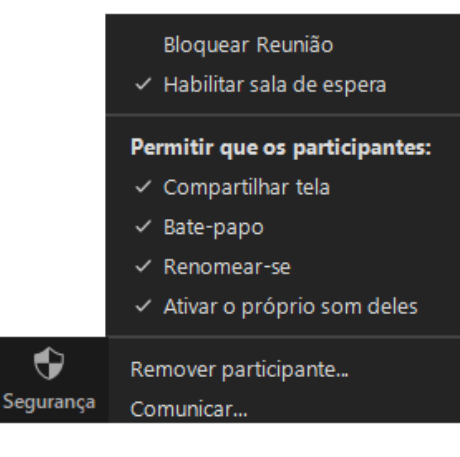

#### Salvar Bate-papo

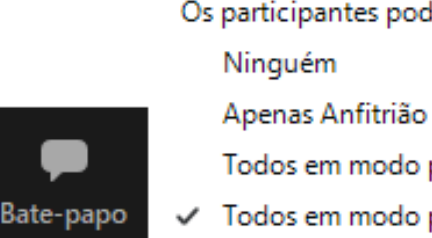

- Os participantes podem conversar com:
	-
	- Todos em modo público
- √ Todos em modo público e privado

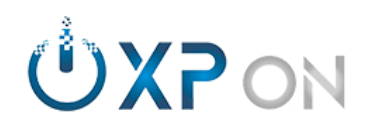

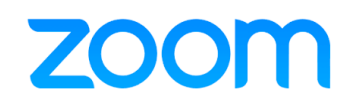

- <span id="page-29-0"></span>**28.0. [Em conferência: Participantes.](https://support.zoom.us/hc/pt-br/articles/115005759423)**
- 28.1. Localize o botão **PARTICIPANTES**;
- 28.2. Utilize o botão **CONVIDAR** para reunir mais participantes na conferência;
- 28.3. Sala de espera: Admitir participantes;
- 28.4. Enviar uma mensagem aos participantes na sala de espera;
- 28.5. Desativa o som de todos;
- 28.6. Alerta sonoro qua[ndo participantes ingressam na conferência;](https://support.zoom.us/hc/pt-br/articles/115005759423)
- 28.7. Promove o participante a anfitrião;
- 28.8. Permite o participante gravar a reunião;
- 28.9. Renomeia o participante;
- 28.10. Colocar participante em sala de espera.

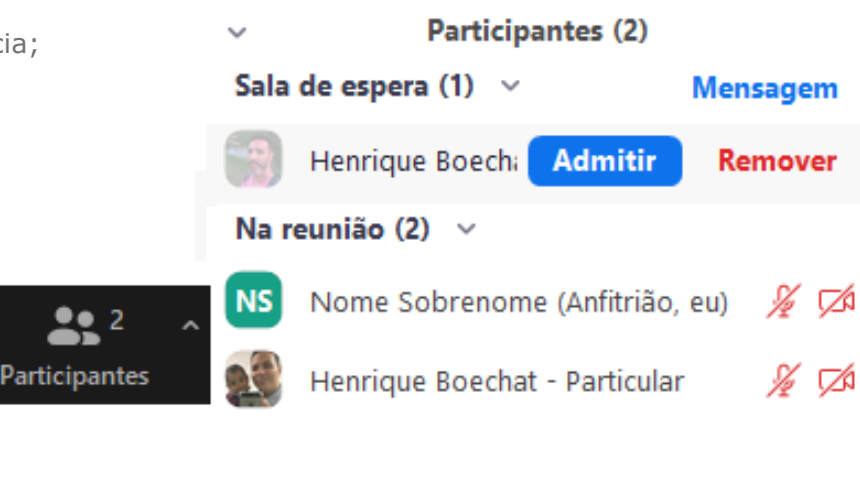

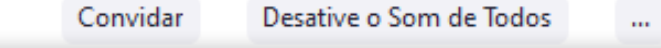

Pedir a todos para ativar o som

Desativar Som dos Participantes ao Entrar

- √ Permitir que participantes ativem seu próprio som
- √ Permitir que participantes se renomeiem Reproduzir som quando alguém ingressar ou sair
- √ Habilitar sala de espera Bloquear Reunião

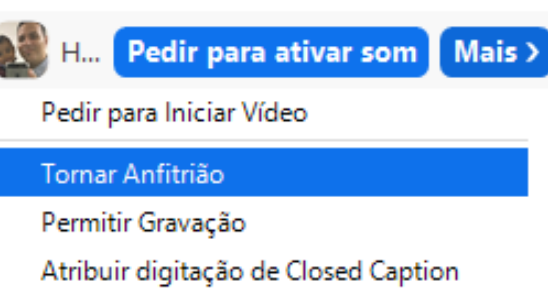

Renomear

Colocar na Sala de Espera

Remover

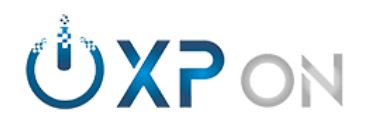

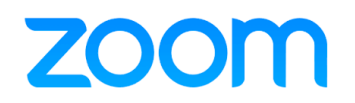

#### <span id="page-30-0"></span>**29.0. [Em conferência: Gravar.](https://support.zoom.us/hc/pt-br/sections/200208179)**

- 29.1. Gravação local: Após o término da conferência, uma janela será aberta com o local da gravação;
- 29.2. Gravação na nuvem: Após o término da conferência, o anfitrião receberá um e-mail com informações sobre a gravação;

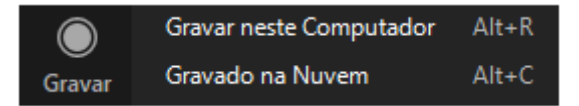

#### <span id="page-30-1"></span>**30.0. [Em conferência: Salas Simultâneas.](https://support.zoom.us/hc/en-us/articles/206476313)**

- 30.1. Criação de Salas Simultâneas: *Podendo criar até 50 salas com 200 participantes; ou 20 salas com até 500 participantes;*
- 30.2. Atribuições: *Renomear, excluir e adicionar participantes nas salas;*
- 30.3. Opções: *Permitir ou não que os participantes retornem a sala principal;*
- 30.4. Opções: *Definir término e/ou temporizador*.

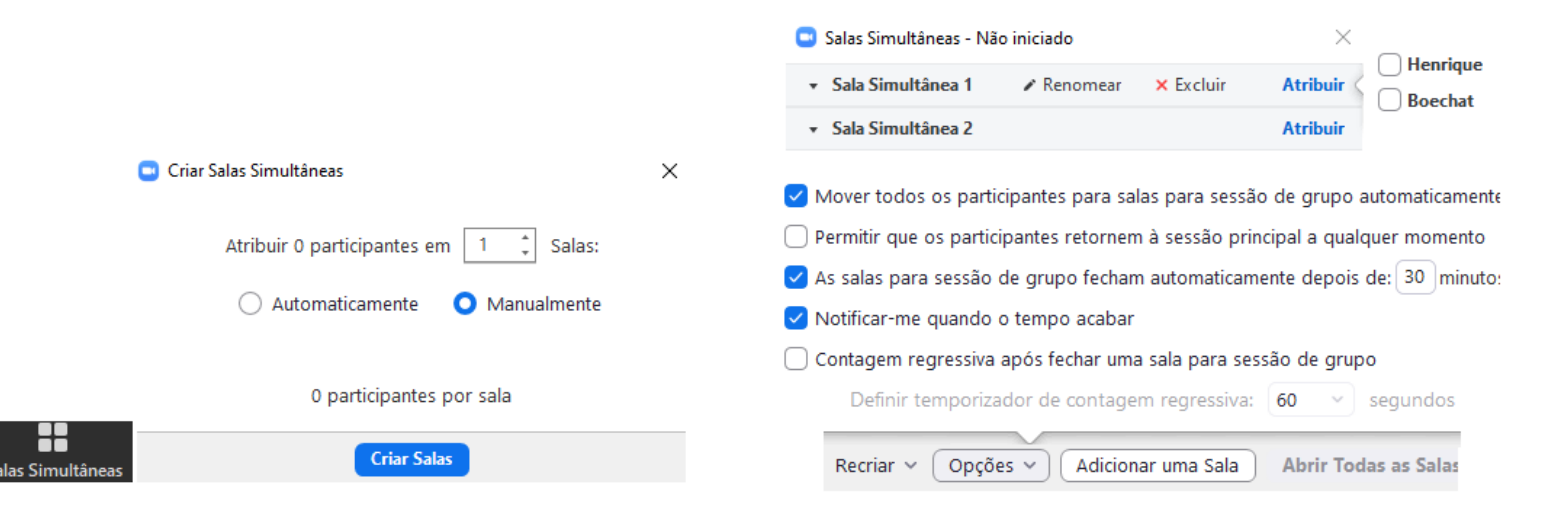

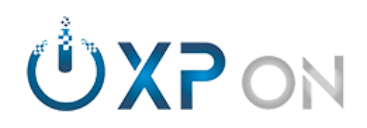

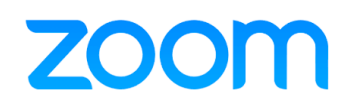

#### <span id="page-31-0"></span>**31.0. [Em conferência: Enquetes/votação.](https://support.zoom.us/hc/en-us/articles/213756303)**

- 31.1. Possibilidade de criar até 25 enquetes/votações;
- 31.2. São permitidas perguntas com única ou múltiplas escolha;
- 31.3. Com até 10 opções de respostas;
- 31.4. Possibilidade de respostas anônimas;
- 31.5. Permitir que os palestrantes votem;
- 31.6. Compartilhar resultados.

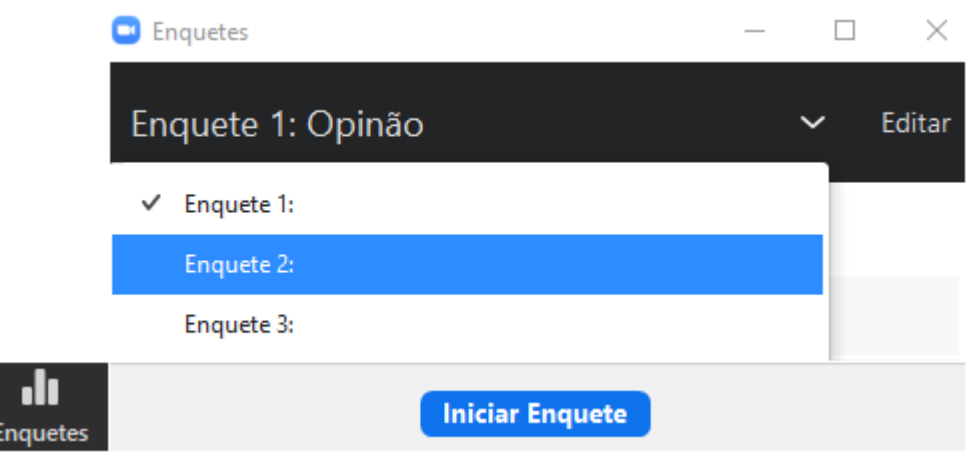

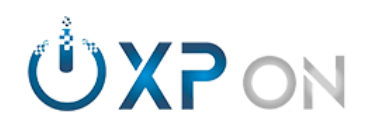

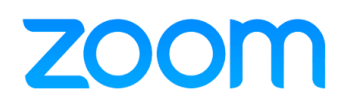

- <span id="page-32-0"></span>**32.0. [Em conferência: Closed Caption.](https://support.zoom.us/hc/en-us/articles/207279736)**
- 32.1. [Permitir que um participante digite](https://support.zoom.us/hc/en-us/articles/207279736) legendas;
- 32.2. [Integrar com serviços](https://support.zoom.us/hc/en-us/articles/115002212983) de terceiros via APIs.

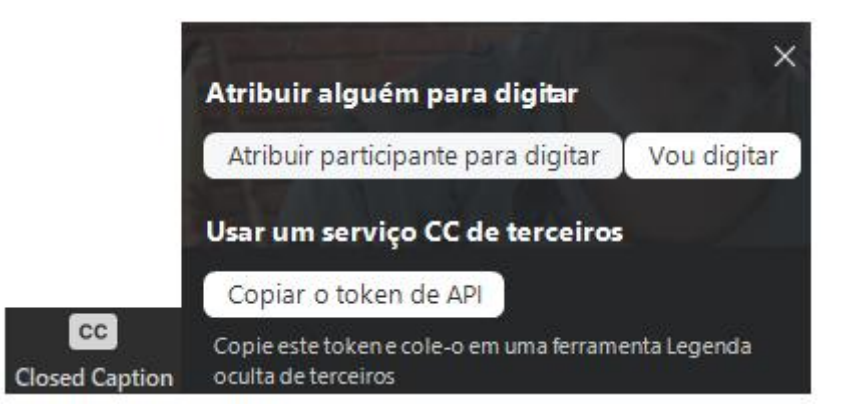

- <span id="page-32-1"></span>**33.0. [Em conferência: Reações.](https://support.zoom.us/hc/en-us/articles/360038311212)**
- 33.1. [Permitir que um participante reagir.](https://support.zoom.us/hc/en-us/articles/207279736)

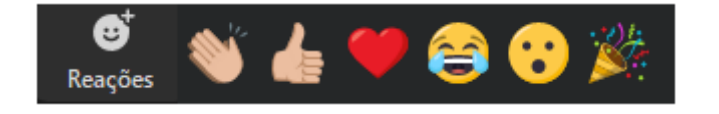

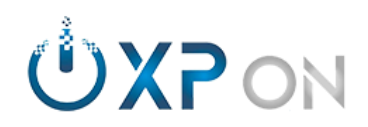

- <span id="page-33-0"></span>**34.0. Em conferência: Transmissão em Mídias sociais.**
- 34.1. Permitir ao anfitrião a transmissão no [Youtube](https://support.zoom.us/hc/en-us/articles/360028478292) ou [Facebook;](https://support.zoom.us/hc/en-us/articles/115000350406)
- 34.2. [Personalizar transmissões;](https://support.zoom.us/hc/en-us/articles/115001777826)

### Transmitir o Zoom Webinar no YouTube Live

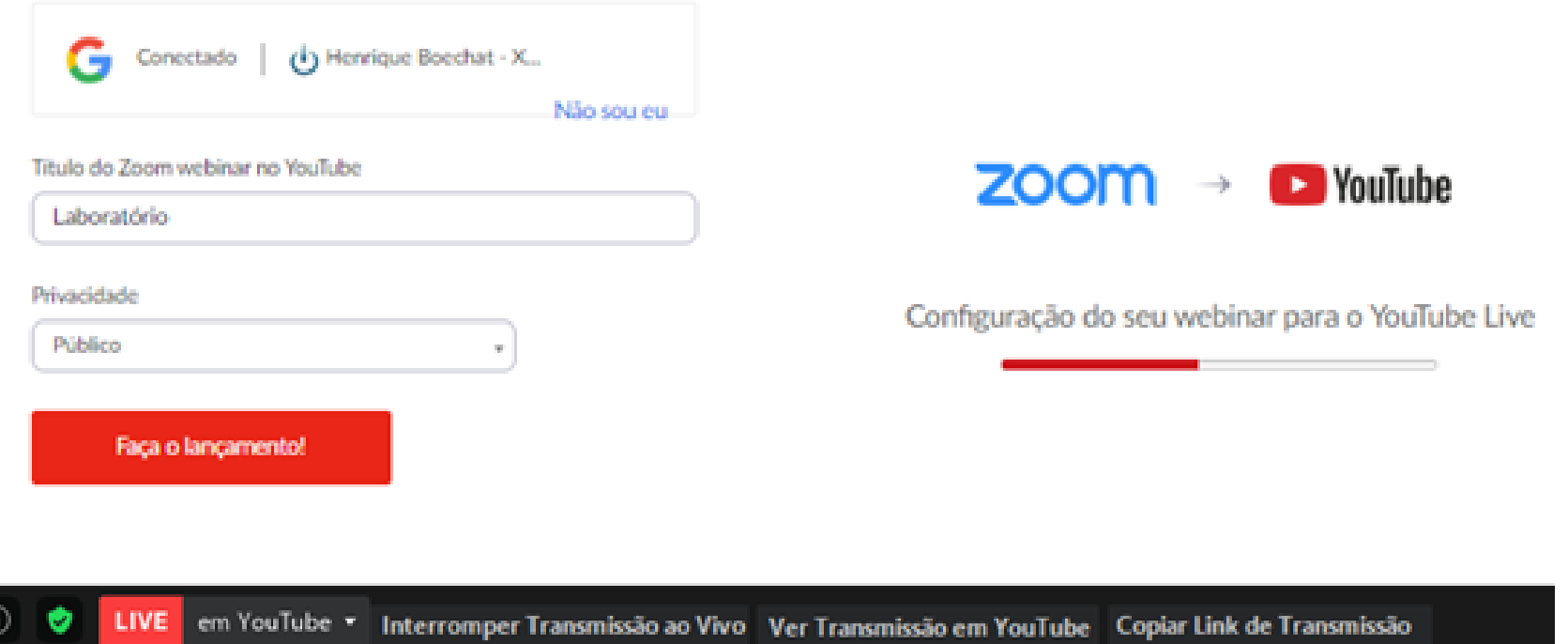

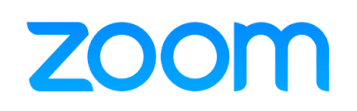

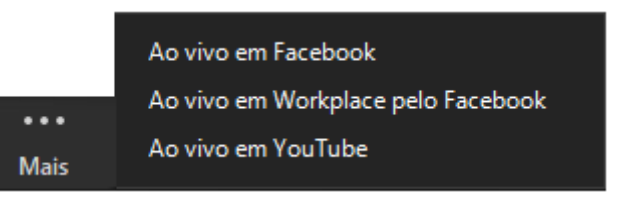

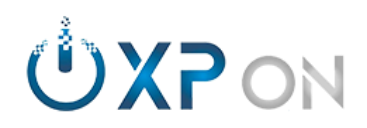

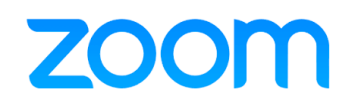

#### <span id="page-34-0"></span>**35.0. [Em conferência: Compartilhamento.](https://support.zoom.us/hc/en-us/sections/201740106)**

- 35.1. Permitir que participantes compartilhem sua tela;
- 35.2. Permitir compartilhamentos simultâneos;
- 35.3. [Possível compartilhar em tela cheia, com áudio e vídeo;](https://support.zoom.us/hc/en-us/articles/201362153)
- 35.4. Colaborativo: *Direto da nuvem [\(Dropbox,](https://support.zoom.us/hc/en-us/articles/360029501951) [OneDrive,](https://support.zoom.us/hc/en-us/articles/360036123551) Google Drive, Box);*
- 35.5. Interativo: *[Permitir ou restringir anotações;](https://support.zoom.us/hc/en-us/articles/115005706806)*
- 35.6. Compartilhar um quadro branco;
- 35.7. Controle remoto: *[Possibilidade solicitar ou passar o controle remoto.](https://support.zoom.us/hc/en-us/articles/201362153)*

Opções de Compartilhamento Avançadas

#### Quantos participantes podem compartilhar ao mesmo tempo?

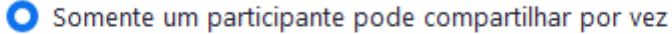

Vários participantes podem compartilhar simultaneamente (monitores duplos

#### Quem pode compartilhar?

◯ Somente Anfitrião ● Todos os Participantes

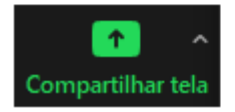

Quem pode começar a compartilhar quando alguém está compartilhando?

◯ Somente Anfitrião ● Todos os Participantes

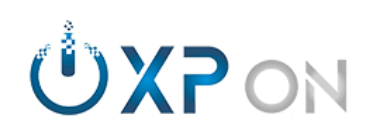

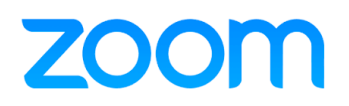

#### Opções:

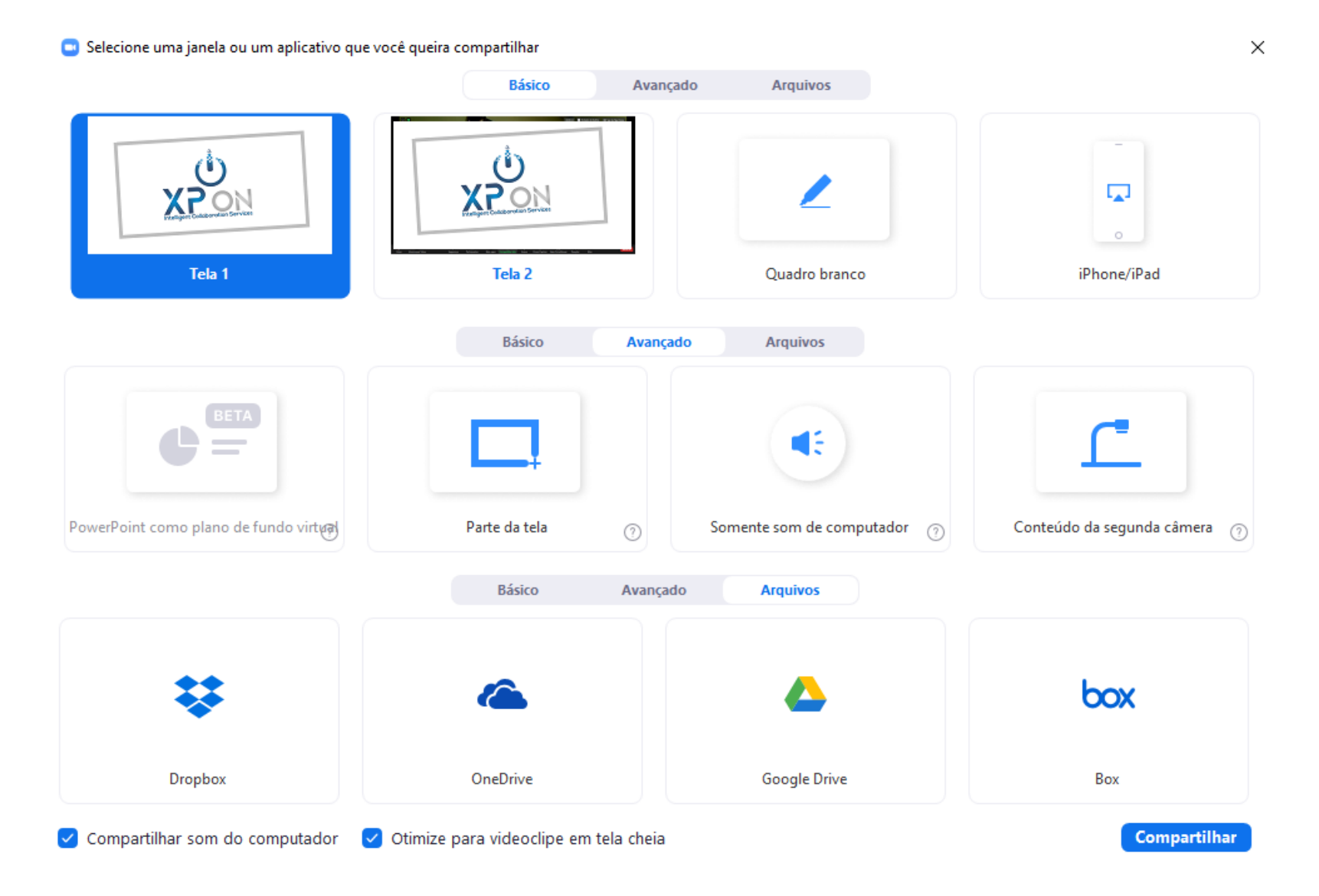

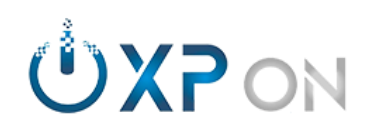

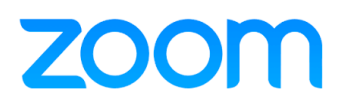

#### **Exemplo:**

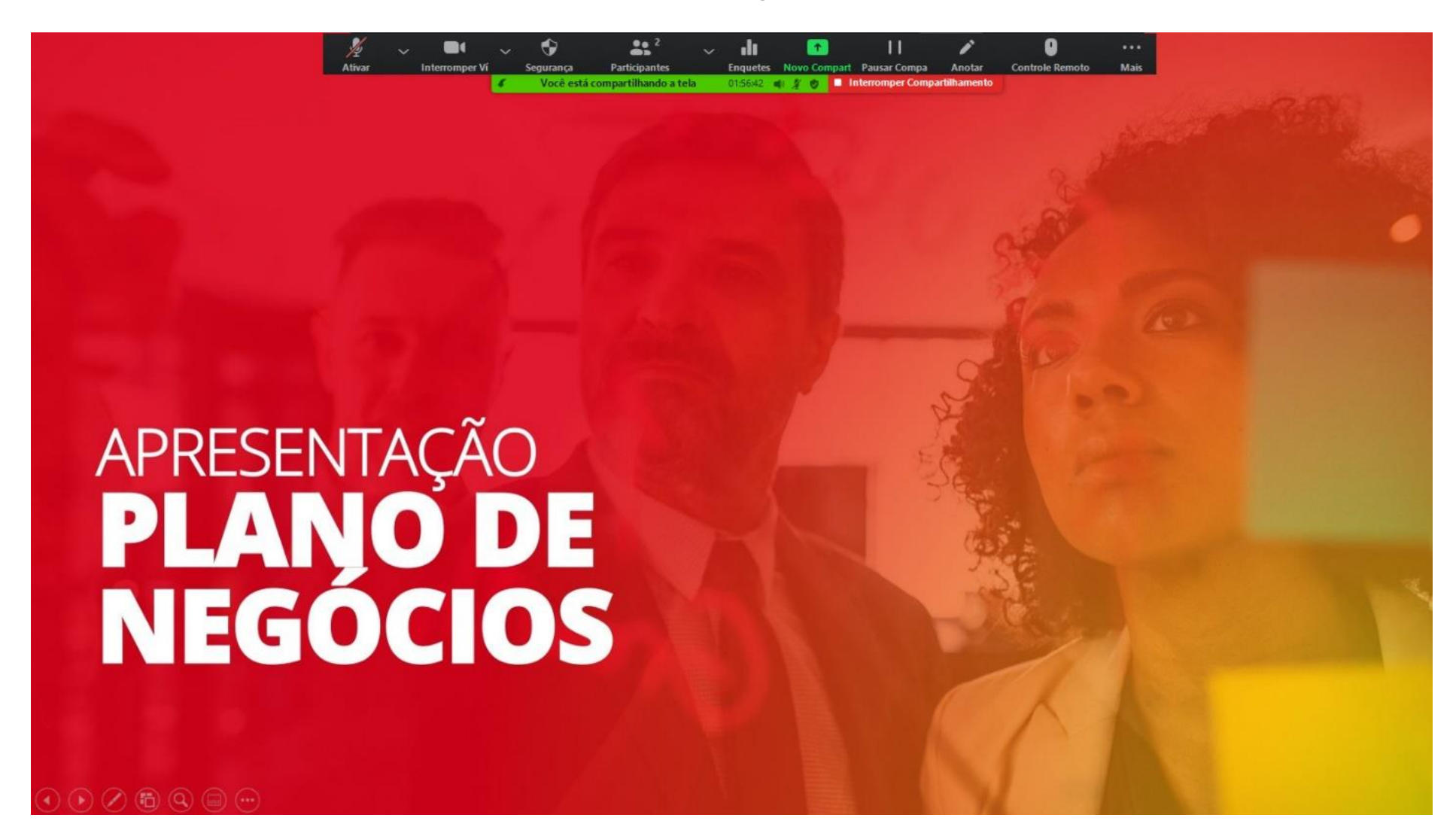

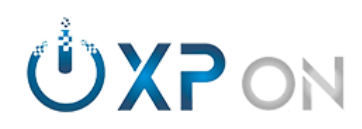

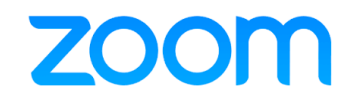

# **zoom Gestão da conta pessoal**

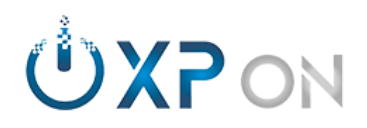

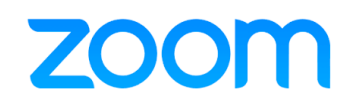

#### <span id="page-38-0"></span>**36.0. [Gestão da conta pessoal: Perfil](https://support.zoom.us/hc/pt-br/articles/201363203).**

- 36.1. [Adicionar foto do perfil;](https://support.zoom.us/hc/pt-br/articles/201363203)
- 36.2. [Editar sua ID pessoal;](https://support.zoom.us/hc/pt-br/articles/201363203)
- 36.3. [Link pessoal;](https://support.zoom.us/hc/pt-br/articles/201363203)
- 36.4. [Definir idioma;](https://support.zoom.us/hc/pt-br/articles/201363203)
- 36.5. [Definir formato de data/hora;](https://support.zoom.us/hc/pt-br/articles/201363203)
- 36.6. Integrar calendários [\(Google Calendário, Microsoft Exchange e Office 365\);](https://support.zoom.us/hc/pt-br/articles/201363203)
- 36.7. [Alterar senha de login;](https://support.zoom.us/hc/pt-br/articles/201363203)
- 36.8. [Alterar a chave do anfitrião;](https://support.zoom.us/hc/pt-br/articles/201363203)
- 36.9. [Encerrar a sessão em todos os dispositivos.](https://support.zoom.us/hc/pt-br/articles/201363203)

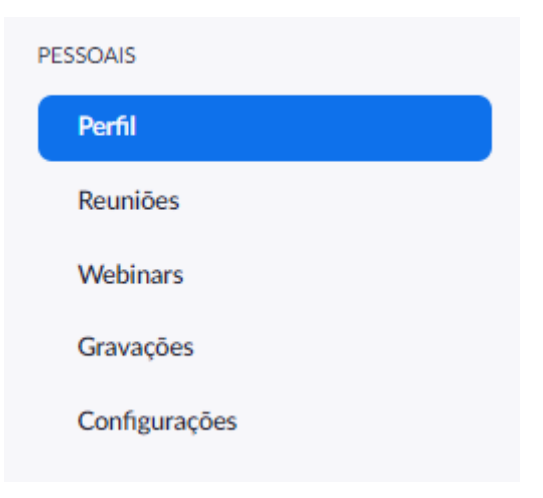

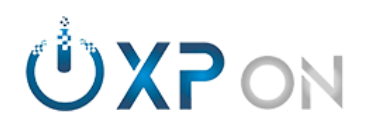

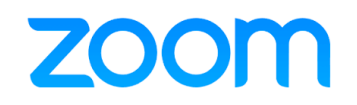

#### <span id="page-39-0"></span>**37.0. [Gestão da conta pessoal: Reuniões](https://support.zoom.us/hc/pt-br/articles/201362413).**

- 37.1. Agendar reuniões;
- 37.2. Visualizar reuniões anteriores;
- 37.3. Editar sala pessoal: ID, Sala de espera, Ativar/desativar áudio/vídeo, gravações,…;
- 37.4. Criar enquetes pessoais;
- 37.5. Usar reuniões anteriores e salvar como modelos;
- 37.6. Habilitar inscrição para reunião;
- 37.7. Pré-atribuição de sala simultânea a usuários.

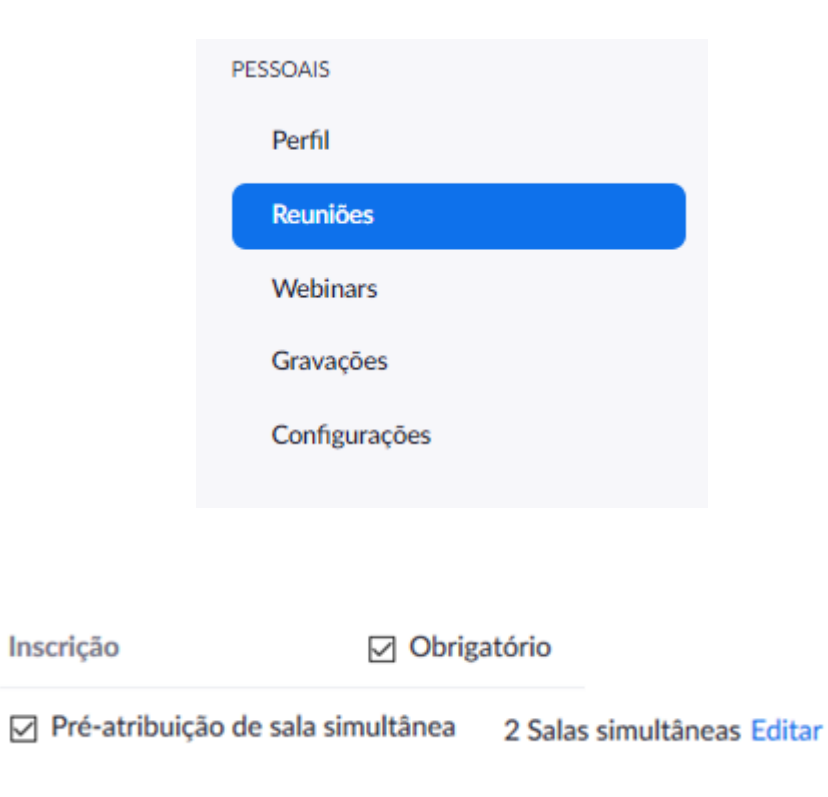

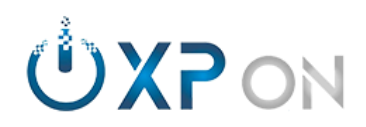

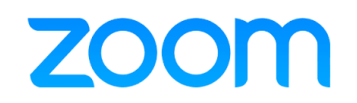

#### <span id="page-40-0"></span>**38.0. [Gestão da conta pessoal: Reuniões](https://support.zoom.us/hc/en-us/articles/211579443) - Inscrição.**

- 38.1. Aprovação: *[Manual ou automática;](https://support.zoom.us/hc/en-us/articles/211579443)*
- 38.2. Notificação: *[Quando alguém se inscrever;](https://support.zoom.us/hc/en-us/articles/202835649)*
- 38.3. Formulário de inscrição: *[Perguntas padrão ou personalizadas;](https://support.zoom.us/hc/en-us/articles/202835649)*
- 38.4. Gerenciar inscritos: *Aprovar ou negar.*

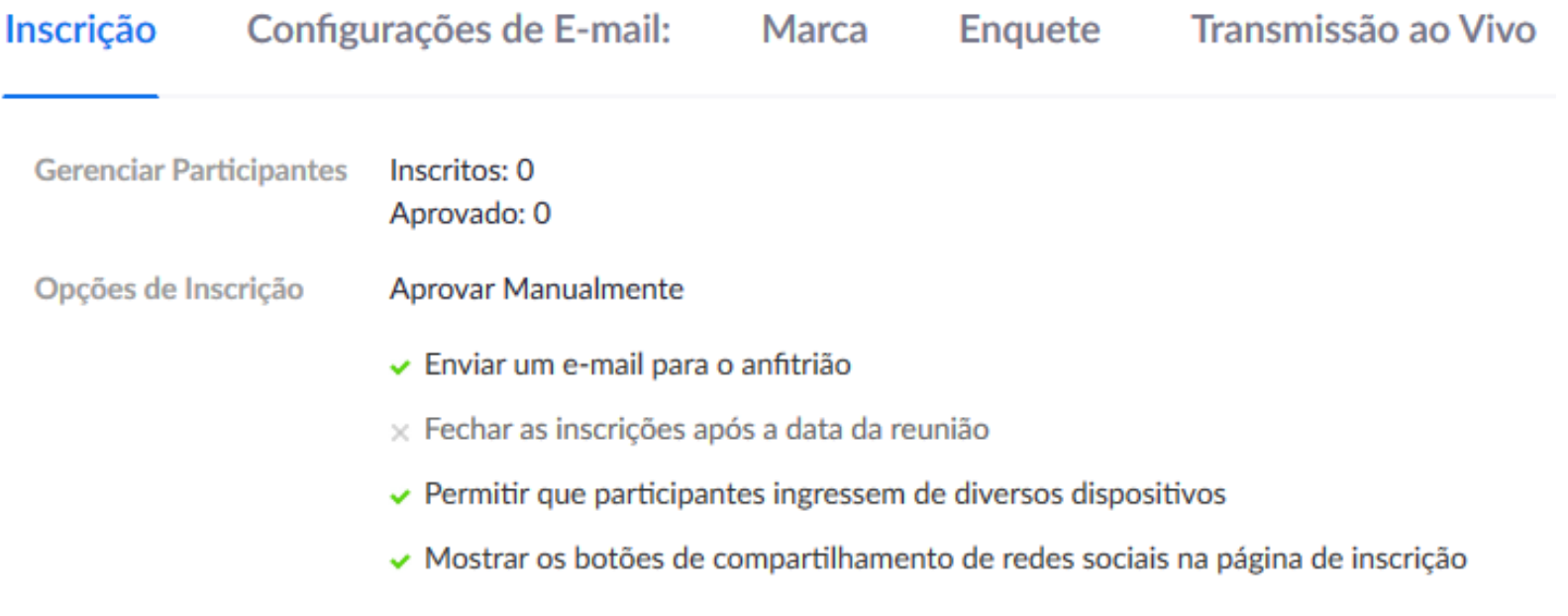

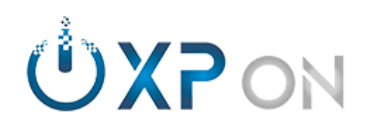

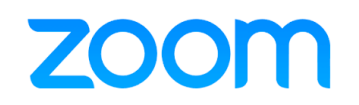

#### <span id="page-41-0"></span>**39.0. [Gestão da conta pessoal: Reuniões -](https://support.zoom.us/hc/en-us/articles/203686335) Configurações de e-mail.**

*39.1.* [Personalização do e-mail de confirmação.](https://support.zoom.us/hc/en-us/articles/202835649)

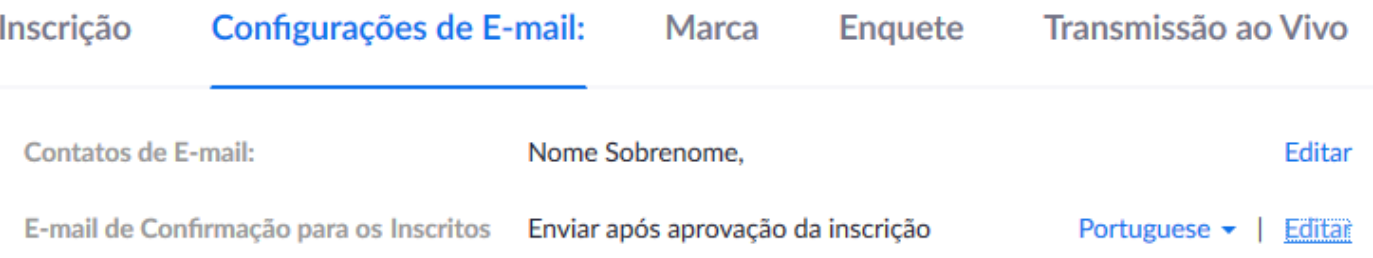

<span id="page-41-1"></span>**40.0. Gestão da conta pessoal: Reuniões - Transmissão ao vivo.**

#### *40.1.* [Apenas informativo](https://support.zoom.us/hc/en-us/articles/115004954946)*.*

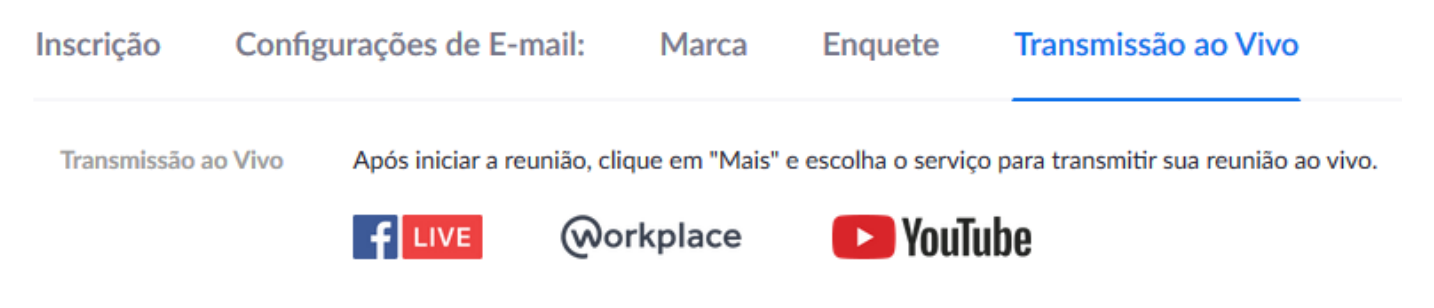

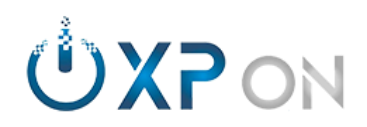

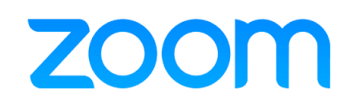

- <span id="page-42-0"></span>**41.0. [Gestão da conta pessoal: Reuniões -](https://support.zoom.us/hc/en-us/articles/115002548166) Marca.**
- 41.1. Banner: A imagens ficará na [parte superior do formulário de inscrição;](https://support.zoom.us/hc/en-us/articles/211579443)
- 41.2. Logotipo: Será exibido na página do convite.

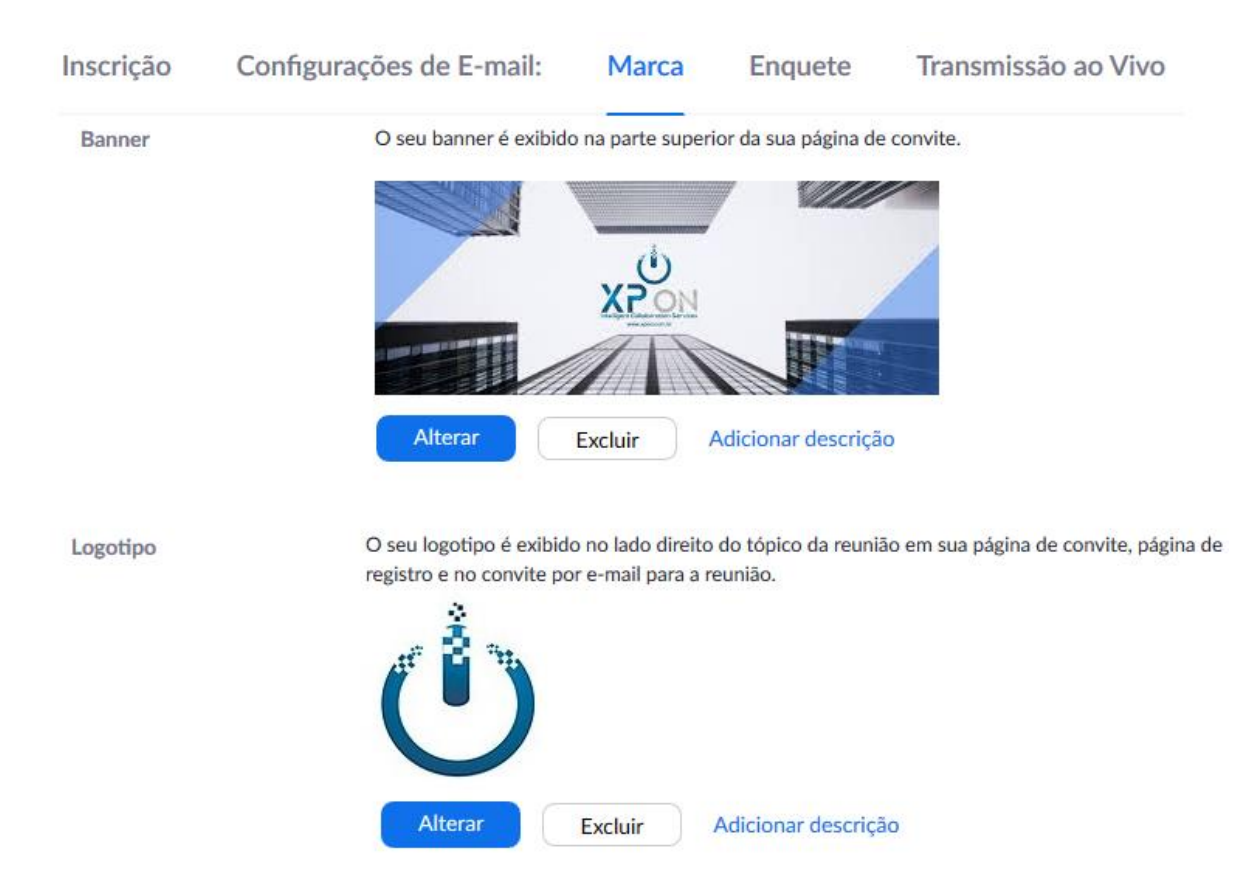

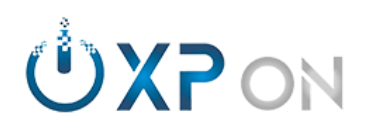

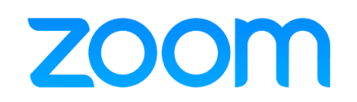

#### <span id="page-43-0"></span>**42.0. [Gestão da conta pessoal: Reuniões -](https://support.zoom.us/hc/en-us/articles/213756303) Enquete/votação.**

- 42.1. [É possível criar até 25 enquetes;](https://support.zoom.us/hc/en-us/articles/213756303)
- 42.2. São permitidas perguntas com única ou múltipla escolha;
- 42.3. Possibilidade de respostas anônimas;
- 42.4. Possibilidade de compartilhar a resposta.

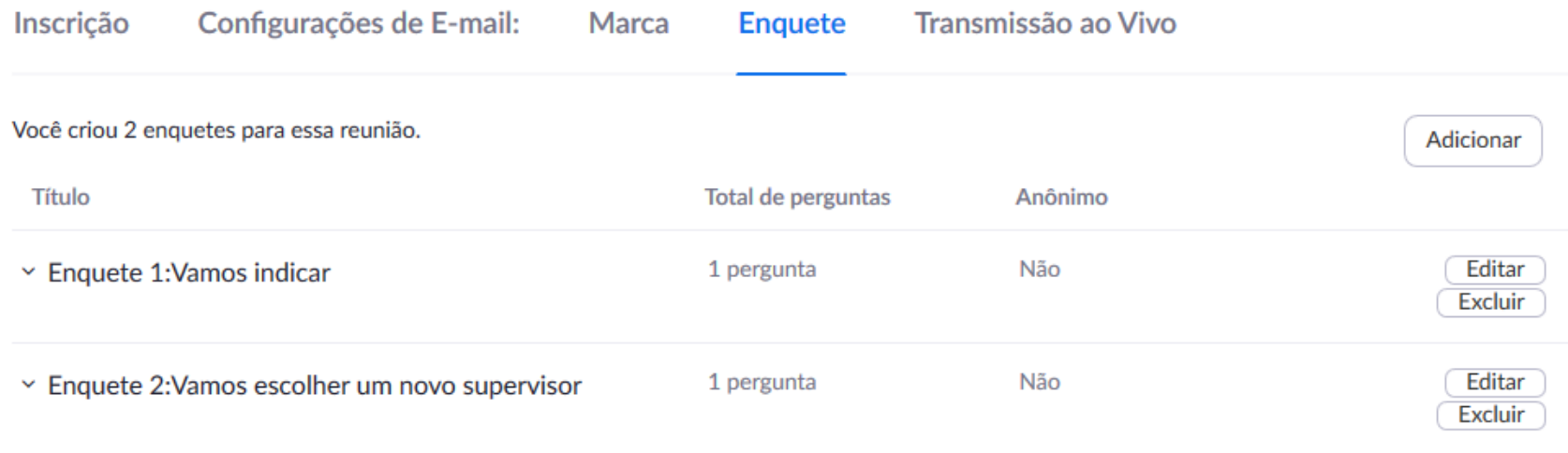

1 > Importante ressaltar que o resultado não mostra quem votou, apenas o número de votos.

2 > Somente o anfitrião pode extrair o relatório com a informação de quem votou.

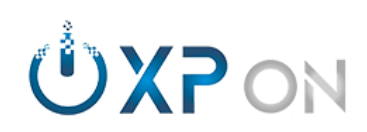

## **ZOOM**

#### *Exemplo de enquete/votação:*

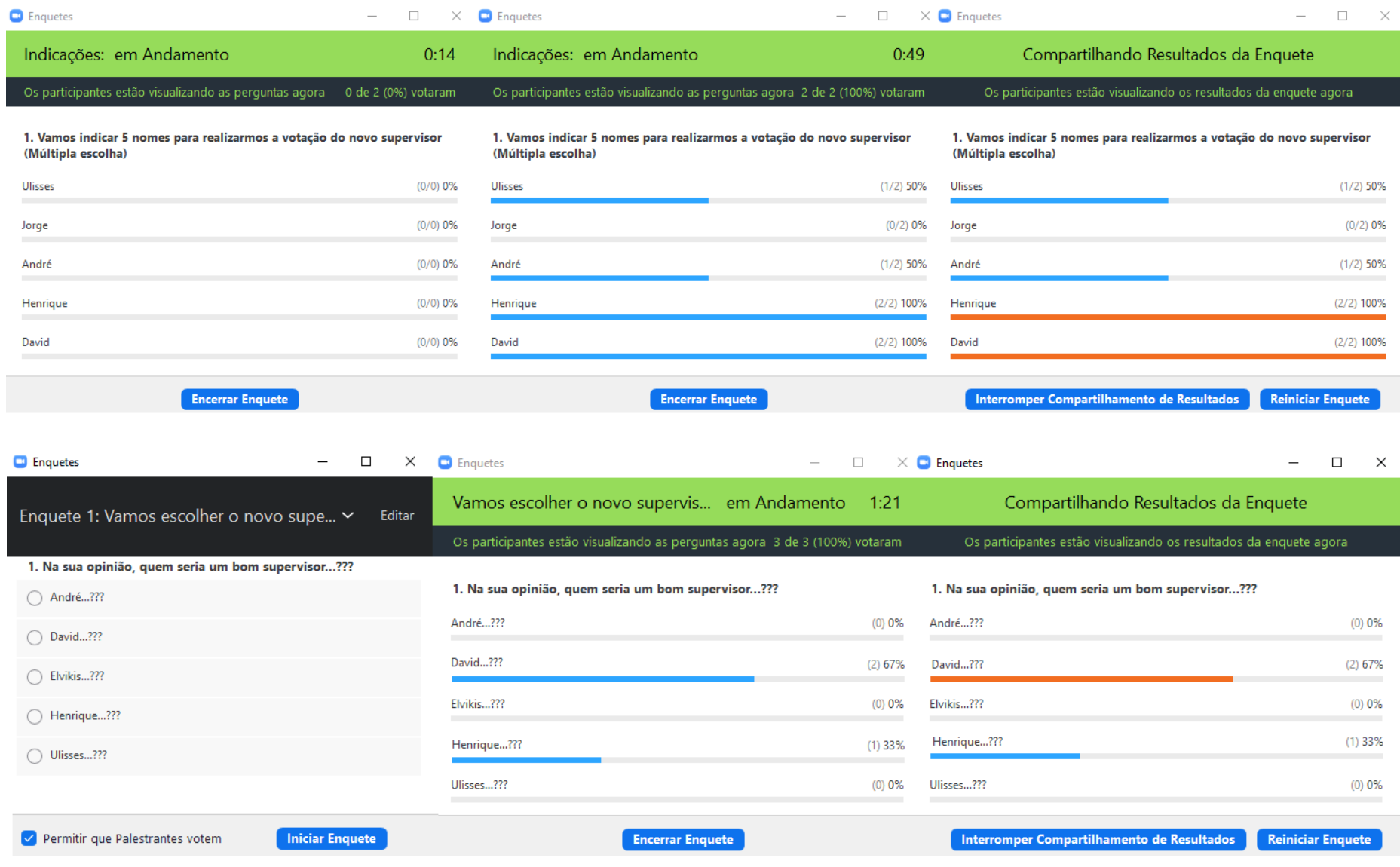

Zoom Meeting @2020 XP On Consultoria, All rights reserved

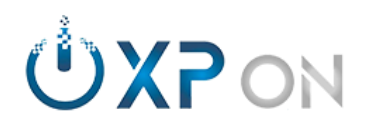

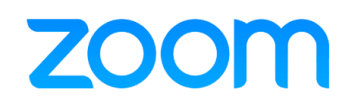

#### <span id="page-45-0"></span>**43.0. [Gestão da conta pessoal: Gravações.](https://support.zoom.us/hc/en-us/sections/200208179)**

- 43.1. Visualiza as gravações locais: *Informações sobre as reuniões gravadas localmente;*
- 43.2. Visualiza as gravações na nuvem: reuniões anteriores;
- 43.3. Compartilhar;
- 43.4. Definir validade do link;
- 43.5. Permitir download da gravação;
- 43.6. Proteção com senha.

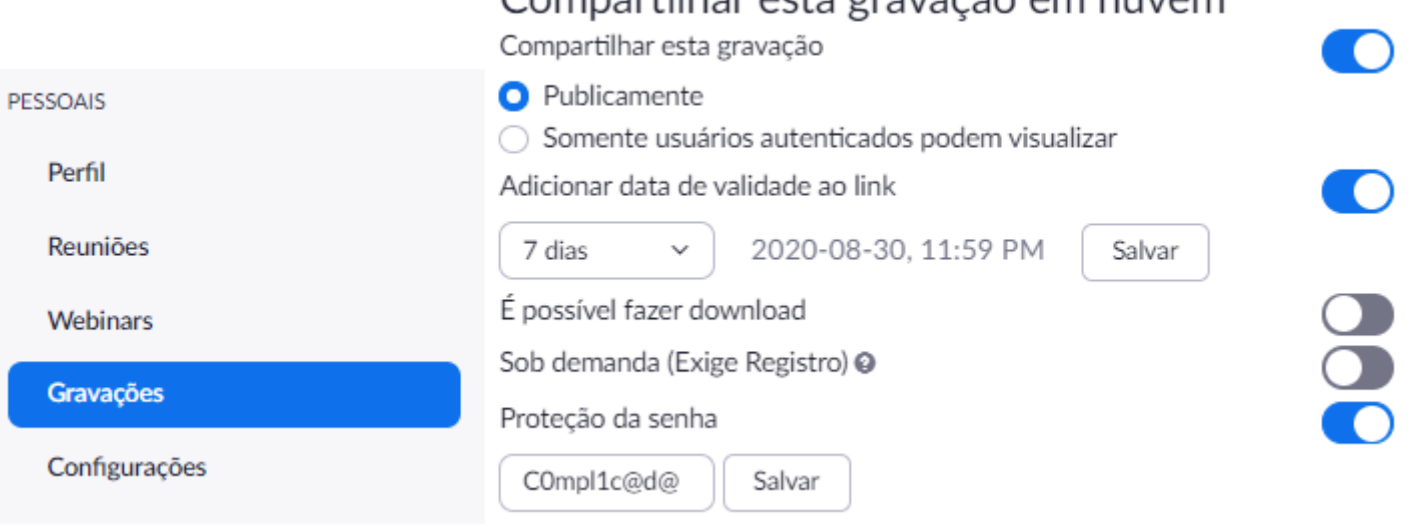

Compartibor octo grovação om puyom

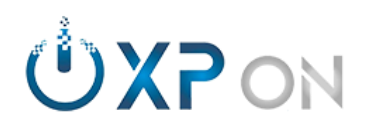

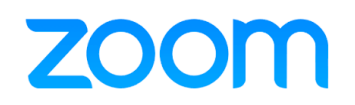

#### <span id="page-46-0"></span>**44.0. Gestão da conta pessoal: Configurações - Telefonia.**

- 44.1. Permitir ingresso via telefonia;
- 44.2. Ocultar número dos participantes que ingressarem por telefone.

#### <span id="page-46-1"></span>**45.0. [Gestão da conta pessoal: Configurações -](https://support.zoom.us/hc/pt-br/articles/360025561091) Gravações.**

- 45.1. Gravação local: *Permitir que participantes gravem localmente;*
- 45.2. Gravação em nuvem: *Gravar microfone; Compartilhamento de tela; Chat; transcrição;*
- 45.3. Exibir nome dos participantes; Data/hora;
- 45.4. Gravar automaticamente;
- 45.5. Pedir consentimento dos participantes quando ao iniciar a gravação;
- 45.6. Notificação de áudio informando que a reunião está sendo gravada.

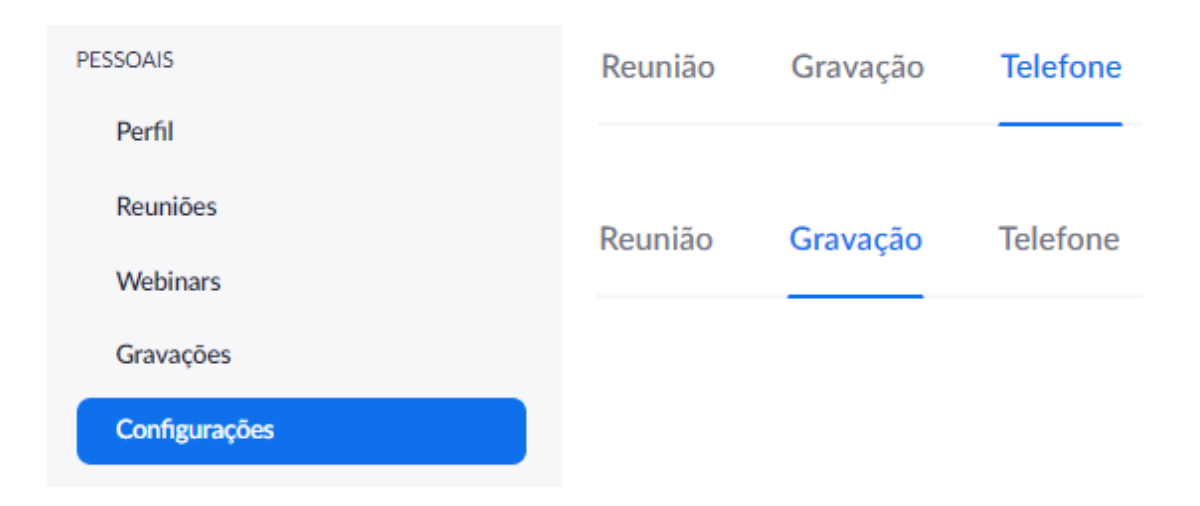

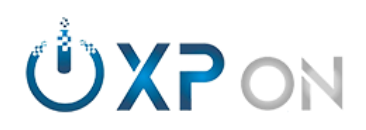

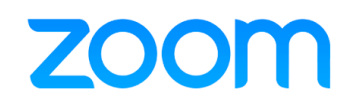

#### <span id="page-47-0"></span>**46.0. [Gestão da conta pessoal: Configurações -](https://support.zoom.us/hc/pt-br/articles/115005756143) Reuniões.**

- 46.1. Segurança: *[Customizar a sala de espera;](https://support.zoom.us/hc/pt-br/articles/115000332726)*
- 46.2. Senhas aleatórias, incorporar senhas ao link;
- 46.3. Ativar ID pessoal para reuniões instantâneas;
- 46.4. Silenciar participantes ao entrar;
- 46.5. Chat: Permitir salvar ou salvar automaticamente; Transferência de arquivos;
- 46.6. Notificação por som ao ingressar ou sair de reuniões;
- 46.7. Permitir Coanfitrião; Enquete;
- 46.8. Compartilhamento de tela; Anotações; Quadro branco; Controle remoto; Reações
- 46.9. Ativar Sala Simultâneas; Suporte remoto; Closed Caption;
- 46.10. Ativar Vídeo em HD para reuniões em grupo;
- 46.11. Ativar/desativar Plano de fundo e filtros;
- 46.12. Identificar participantes;
- 46.13. Permitir que participantes ingressem em reunião via navegador;
- 46.14. Ativar opção de transmissão ao vivo;
- 46.15. Notificação por e-mail: Participantes antes do anfitrião; Reunião cancelada;
- 46.16. Definir idioma do convite;
- 46.17. Permitir que usuários agendem reuniões em seu nome.

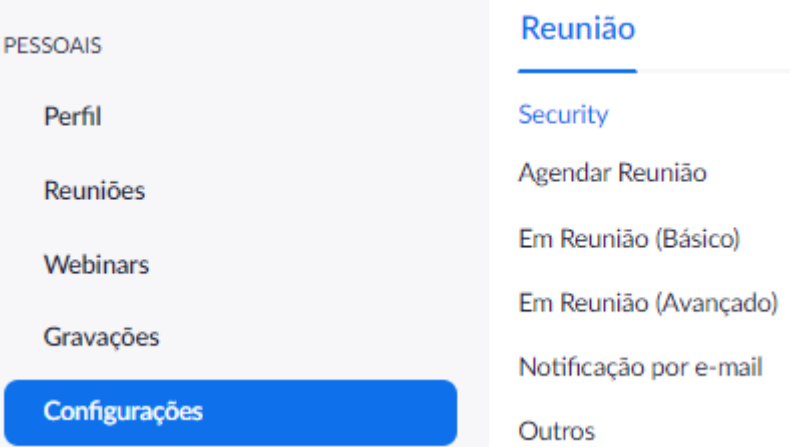

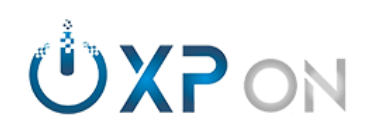

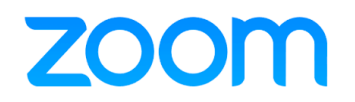

<span id="page-48-0"></span>**47.0. Contatos [XP On Consultoria.](https://www.xpon.com.br/suporte)**

47.1. Comercial: *[Expansão da plataforma;](https://support.zoom.us/hc/pt-br/articles/115000332726)*

47.2. Suporte para plataforma;

## **Comercial Suporte**

<comercial@xpon.com.br> <suporte@xpon.com.br> (61) 3247-2000 0800 941-2180

De segunda a sexta, das 09 às 18h (Horário de Brasília)